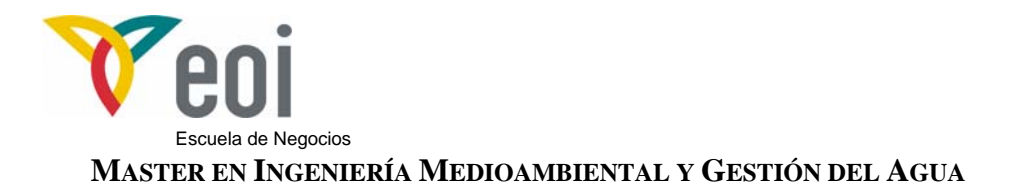

# Módulo: Recursos hídricos

# **APLICACIÓN PRÁCTICA DEL PROGRAMA HEC-RAS**

*AUTORES: Mª JOSÉ MATEO DEL HORNO FCO. JAVIER SÁNCHEZ MARTÍNEZ* 

*©: Quedan reservados todos los derechos. (Ley de Propiedad Intelectual del 17 de noviembre de 1987 y Reales Decretos). Documentación elaborada por el autor/a para EOI. Prohibida la reproducción total o parcial sin autorización escrita de EOI.*

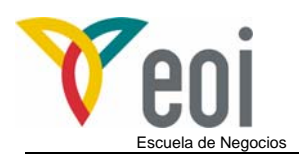

# **Sumario**

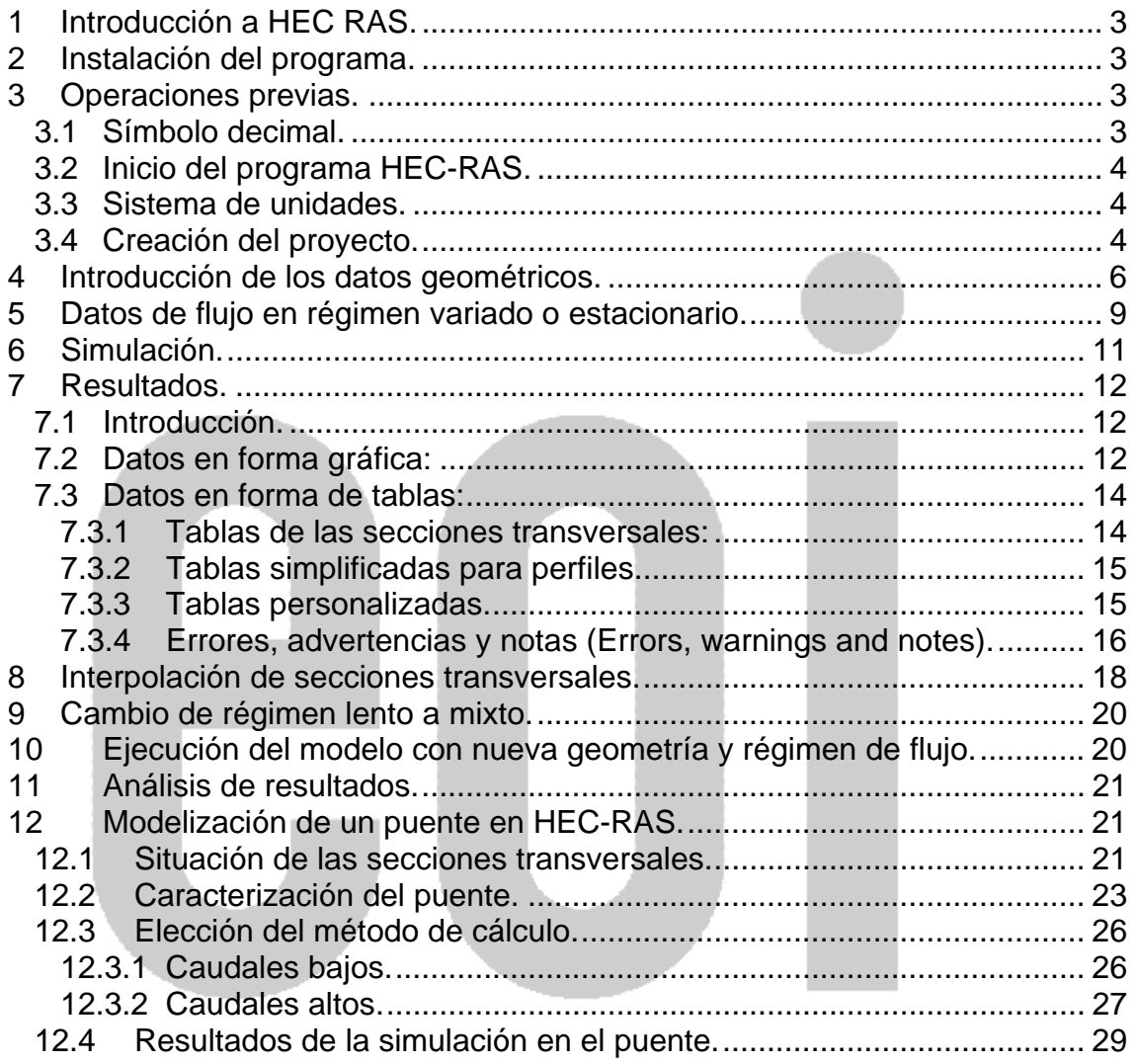

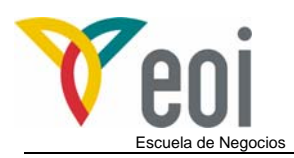

# **1 Introducción a HEC RAS.**

El programa HEC RAS (River Analysis System) ha sido desarrollado por el Hydrologic Engineering Center del U.S. Army Corps of Engineers, de los Estados Unidos, siendo uno de los modelos hidráulicos más utilizados en la modelización hidráulica de cauces.

El programa se descarga gratuitamente en la página web www.hec.usace.army.mil, donde además se puede descargarse el manual de usuario, el manual de referencia técnica y ejemplos de aplicación.

A continuación se desarrollarán los conceptos básicos que se ilustra con un ejemplo de modelación. Sin embargo se considera necesario consultar los manuales antes citados para completar los contenidos expuestos a continuación.

El objetivo del presente ejemplo es realizar un análisis básico del flujo en un tramo de río, concretamente el río Arlanza a su paso por Salas de los Infantes (Burgos). Dentro de este análisis, se verán las distintas advertencias de cálculo proporcionadas por HEC RAS definirán distintas actuaciones que pueden realizarse para intentar resolver los problemas de convergencia del modelo. Las principales actuaciones que se presentarán en este ejemplo son tanto la de interpolar secciones transversales como la de realizar el análisis en distintos regímenes de flujo y simular un puente.

# **2 Instalación del programa.**

La instalación del programa HEC-RAS no consiste simplemente en copiar los ficheros en el disco duro y ejecutar el programa. La instalación del programa comienza ejecutando el programa SETUP.EXE, el cual descomprime e instala todos los ficheros en los directorios adecuados para su correcto funcionamiento.

# **3 Operaciones previas.**

#### *3.1 Símbolo decimal.*

HEC-RAS necesita que el separador de números decimales sea un punto, en lugar de la coma, por lo que será lo primero que comprobaremos.

En WINDOWS, pinchamos en el icono MI PC, PANEL DE CONTROL, CONFIGURACION REGIONAL.

- ¾ Pestaña NUMERO: Poner PUNTO como separador decimal.
- ¾ Pestaña MONEDA: Poner PUNTO como separador decimal.

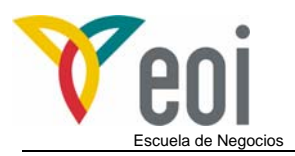

### *3.2 Inicio del programa HEC-RAS.*

Cuando se instala el programa HEC-RAS automáticamente se crea un grupo de programas denominado HEC y un icono llamado HEC-RAS. Suele aparecer en el menú de inicio bajo la sección "Programas". El usuario también tiene la opción de crear un icono en el escritorio que tiene la siguiente apariencia.

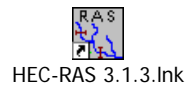

#### *3.3 Sistema de unidades.*

El programa trabaja por defecto con el sistema inglés, por lo que hay que cambiarlo. Esta operación se puede realizar para un trabajo, o predefinirlo para todos los trabajos. Una vez abierto HEC-RAS, seleccionando el menú OPTIONS:

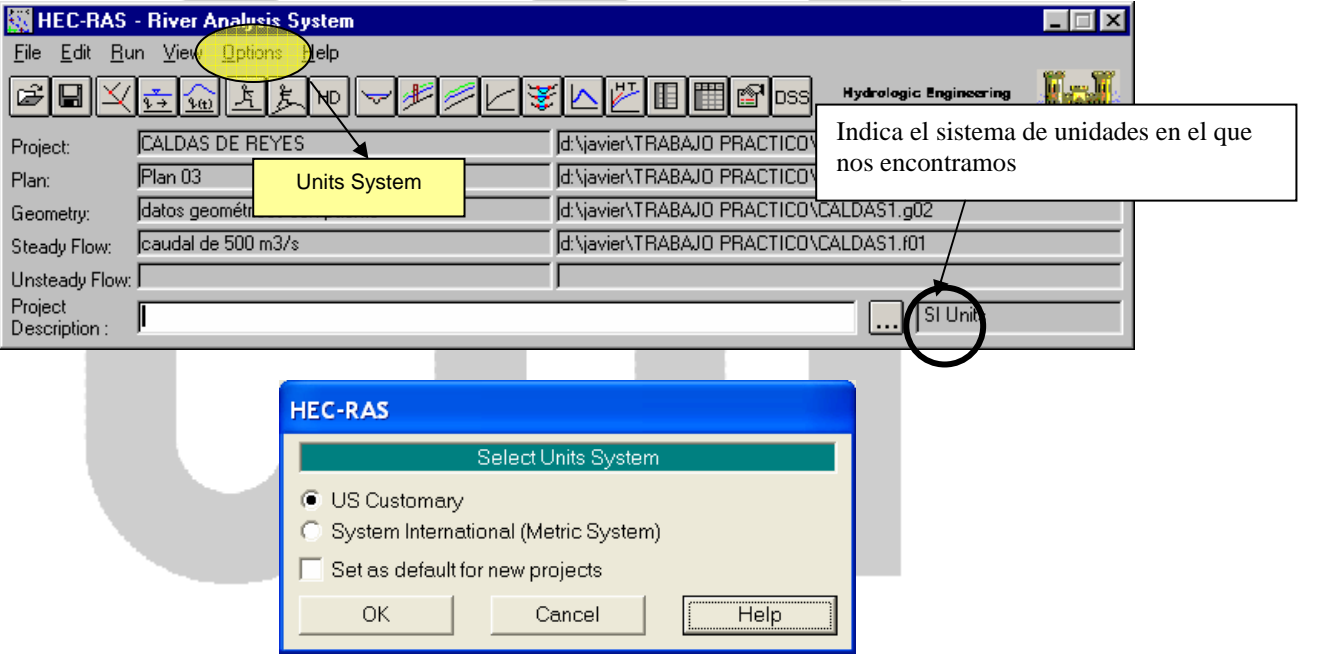

#### *3.4 Creación del proyecto.*

Una vez definido las unidades adecuadas, procedemos a crear nuestro proyecto. Este programa, a diferencia del HEC-HMS, no crea un directorio por cada proyecto, por lo que para trabajar de una forma ordenada, es conveniente (no necesario) crear un directorio con el nombre de nuestro proyecto, y en él, guardar todos los archivos que vayamos generando.

En este ejemplo, se propone la creación del directorio ARLANZA en el directorio HEC-RAS. El modo para realizarlo será el siguiente:

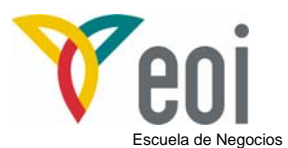

Desde el menú **File,** seleccionamos **New Project,** y en la esquina inferior derecha aparece el Botón **Create Folder.** Pulsamos en él y creamos el directorio ARLANZA especificado anteriormente.

Posteriormente, damos a nuestro proyecto un titulo, (Por ejemplo: "Río Arlanza en Salas de los Infantes*"*) y damos un nombre a nuestro archivo de proyecto (Por ejemplo: arlanza.prj).

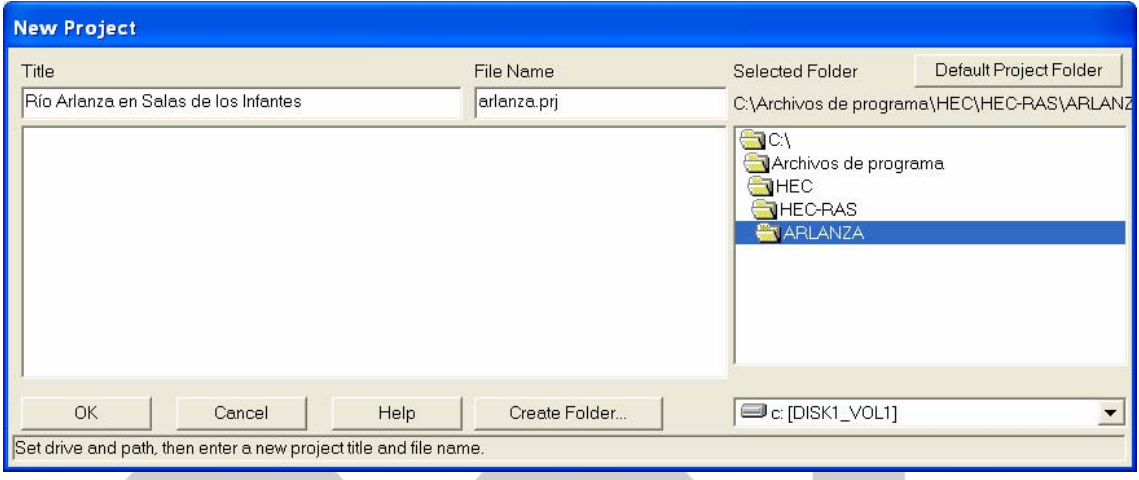

Después el programa nos informa de que va a crear este proyecto en el directorio señalado y en unidades internacionales.

Una vez creado el proyecto, en la pantalla principal aparece en el item PROJECT, el título del proyecto y la ubicación del archivo.

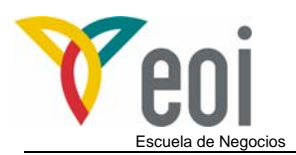

# **4 Introducción de los datos geométricos.**

El siguiente paso para desarrollar el modelo de flujo estacionario (Steady flow) en el programa HEC-RAS es introducir los datos geométricos.

En el menú **EDIT**, seleccionamos **GEOMETRIC DATA.** 

Aparece entones el editor de datos geométricos:

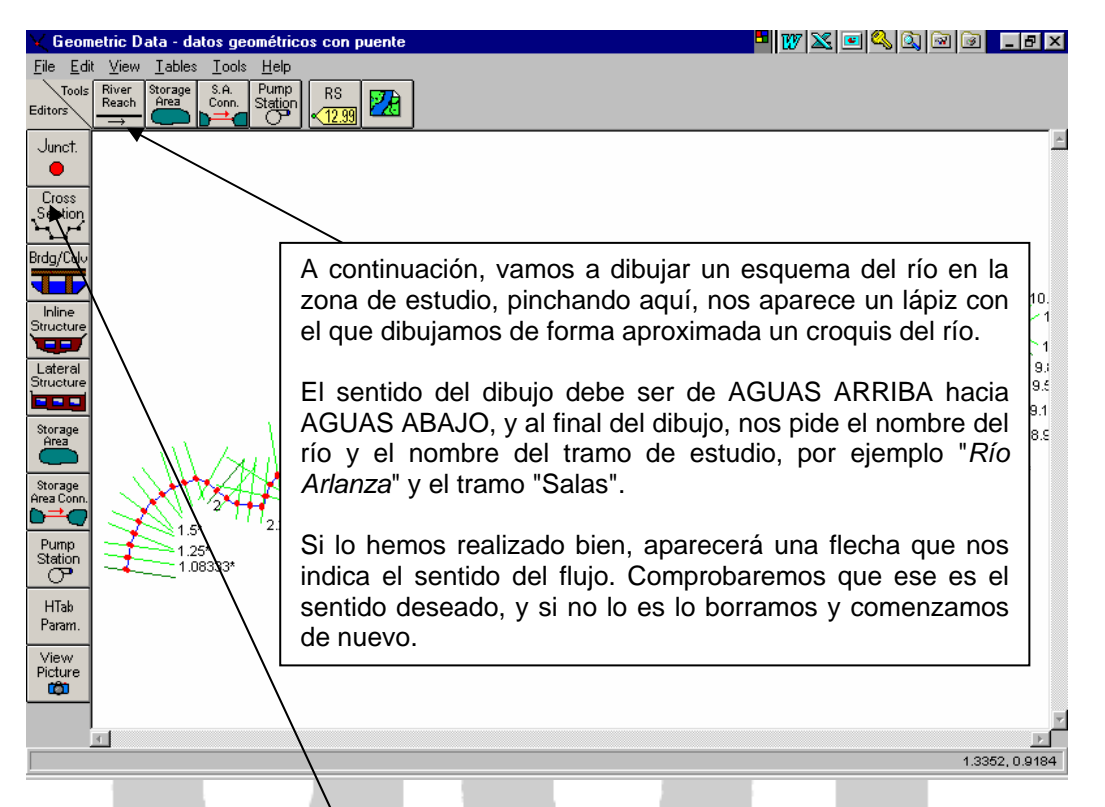

Una vez creado nuestro croquis del tramo de estudio, pasaremos a definirlo geométricamente mediante las secciones transversales seleccionadas y las distancias entre ellas.

Para ello, presionamos el Boton CROSS SECTION, nos aparecerá el siguiente Editor:

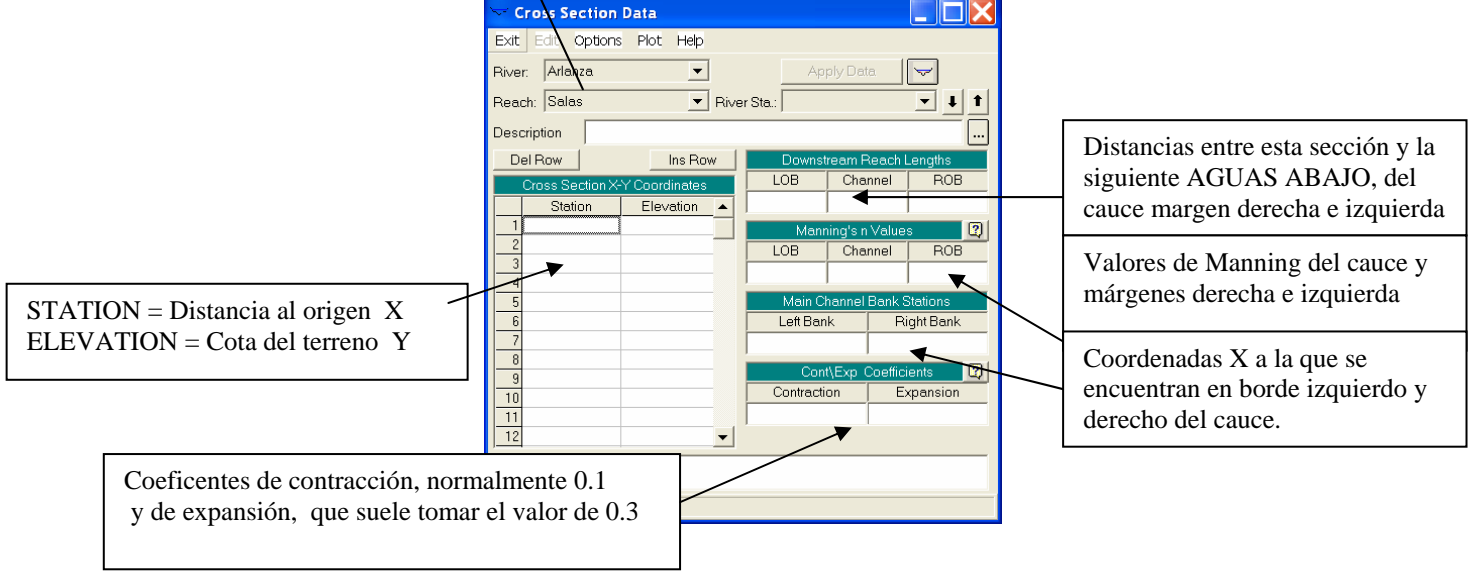

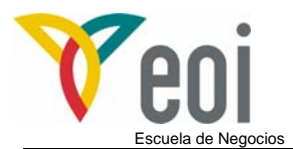

Una vez conocido el editor de secciones transversales, procedemos a introducir los datos de nuestro ejemplo.

Para introducir una nueva sección, seleccionamos el Item OPTIONS, y dentro de él, ADD A NEW CROSS SECTION.

El orden de introducción de las secciones debe ser de AGUAS ARRIBA hacia AGUAS ABAJO.

Lo primero que nos pide es el nombre que vamos a dar a nuestra sección transversal. Este nombre puede ser cualquier número, siempre de MAYOR A MENOR (aguas arriba nº mayor que la siguiente sección aguas abajo). En este ejemplo el criterio de numeración de las secciones se corresponde con el dado a las mismas en los trabajos topográficos. De este modo, los nombres de las secciones transversales serán: 55100, 54900, 54800, …..

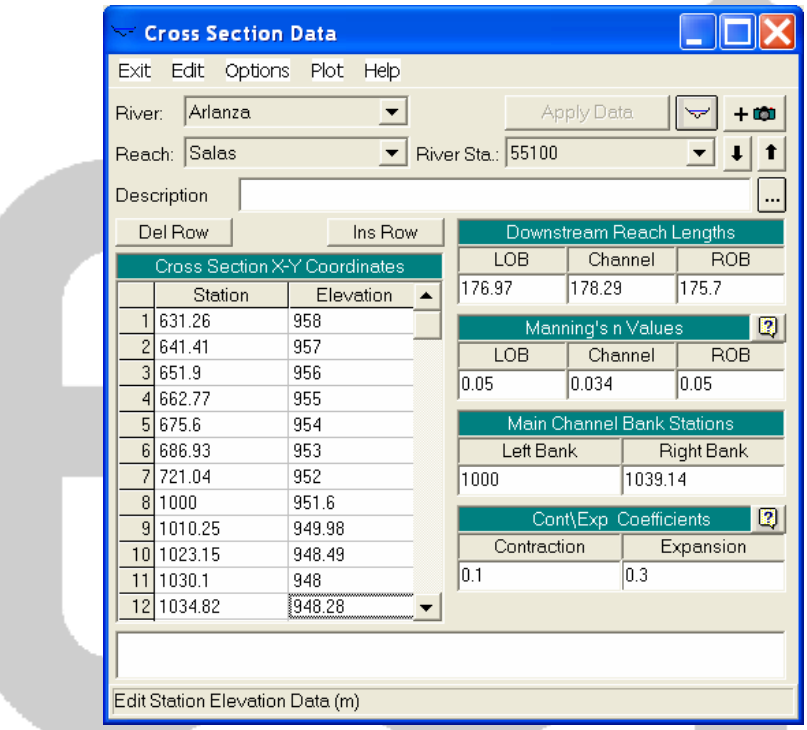

Una vez introducidos los datos correspondientes a una sección, esta se puede visualizar a través del Menú PLOT, y desde ese menú, se puede imprimir, copiar a portapapeles, y numerosas otras opciones.

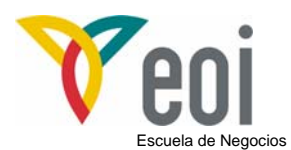

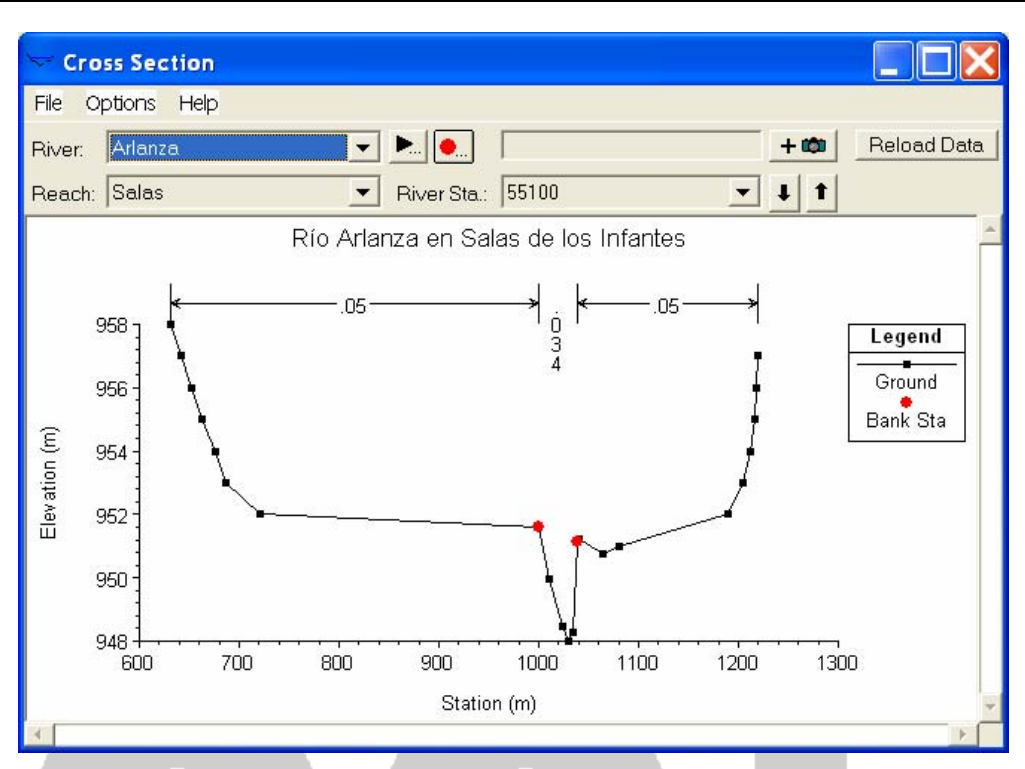

Una vez introducidos todos los datos, deberemos tener un esquema como el siguiente:

El tramo del río Arlanza en estudio tiene una longitud de 1.329 metros, estando definido por 9 secciones transversales. La siguiente figura muestra el esquema del tramo objeto de estudio, en el que se aprecian como se han denominado las secciones transversales, de mayor a menor.

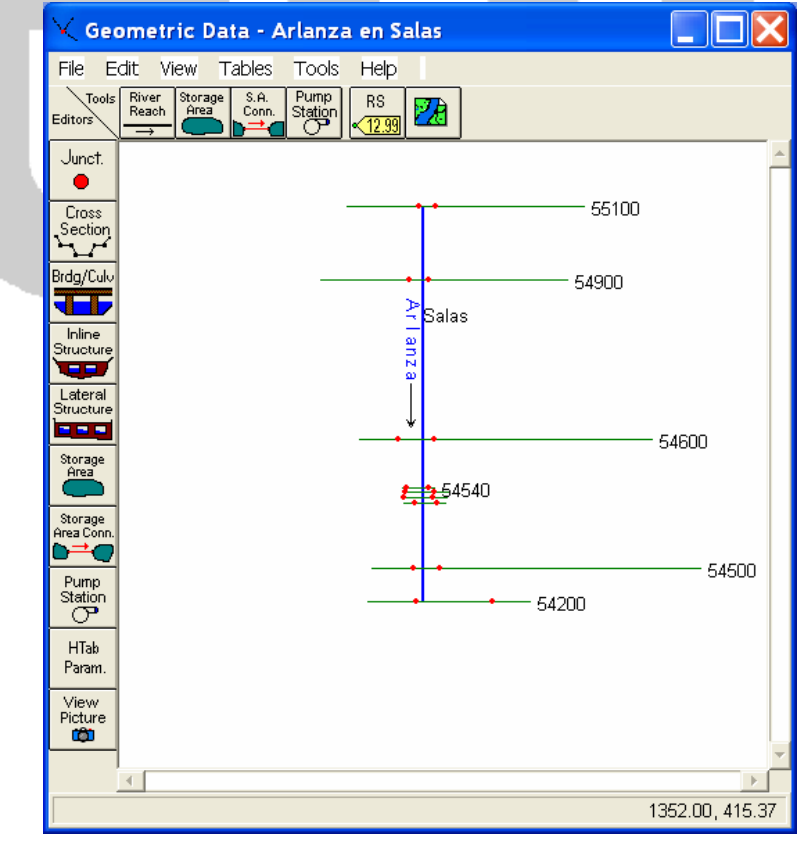

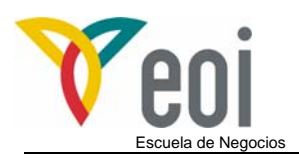

# **5 Datos de flujo en régimen variado o estacionario.**

Una vez descrito físicamente en el apartado anterior, el tramo de estudio, vamos a continuación a describir los datos del flujo que necesita HEC-RAS.

El objetivo de este estudio, es calcular los niveles alcanzados en el tramo del río Arlanza a su paso por la localidad de Salas de los Infantes. Los caudales de cálculo correspondientes a los periodos de retorno de 50, 100 y 500 años, calculados previamente mediante un modelo hidrometeorológico, corresponden respectivamente a 319, 364 y 467 m ${}^{3}/s$ .

En el menú EDIT seleccionamos STEADY FLOW DATA. Se nos abrirá una pantalla como la que se presenta a continuación:

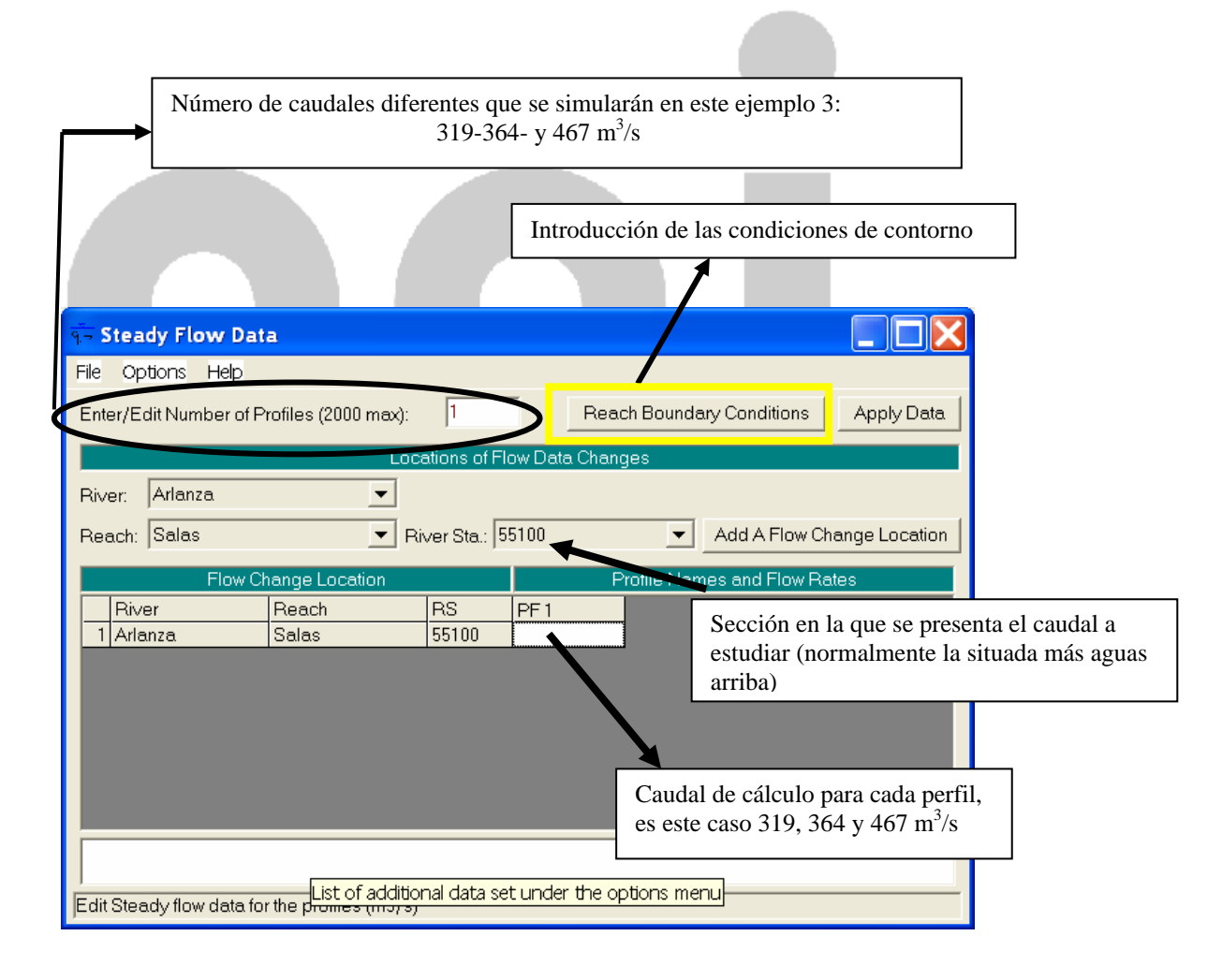

Los nombres de los perfiles (PF1, PF2, PF3, PF4 y PF5) pueden ser cambiados por otros más significativos, por ejemplo T= 50 años, T=100 años, y T=500 años en el menú OPTIONS : EDIT PROFILE NAMES.

Una vez seleccionados los caudales, debemos introducir las condiciones de contorno, pulsando el botón: REACH BOUNDARY CONDITIONS.

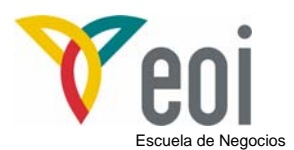

Aparece la siguiente pantalla:

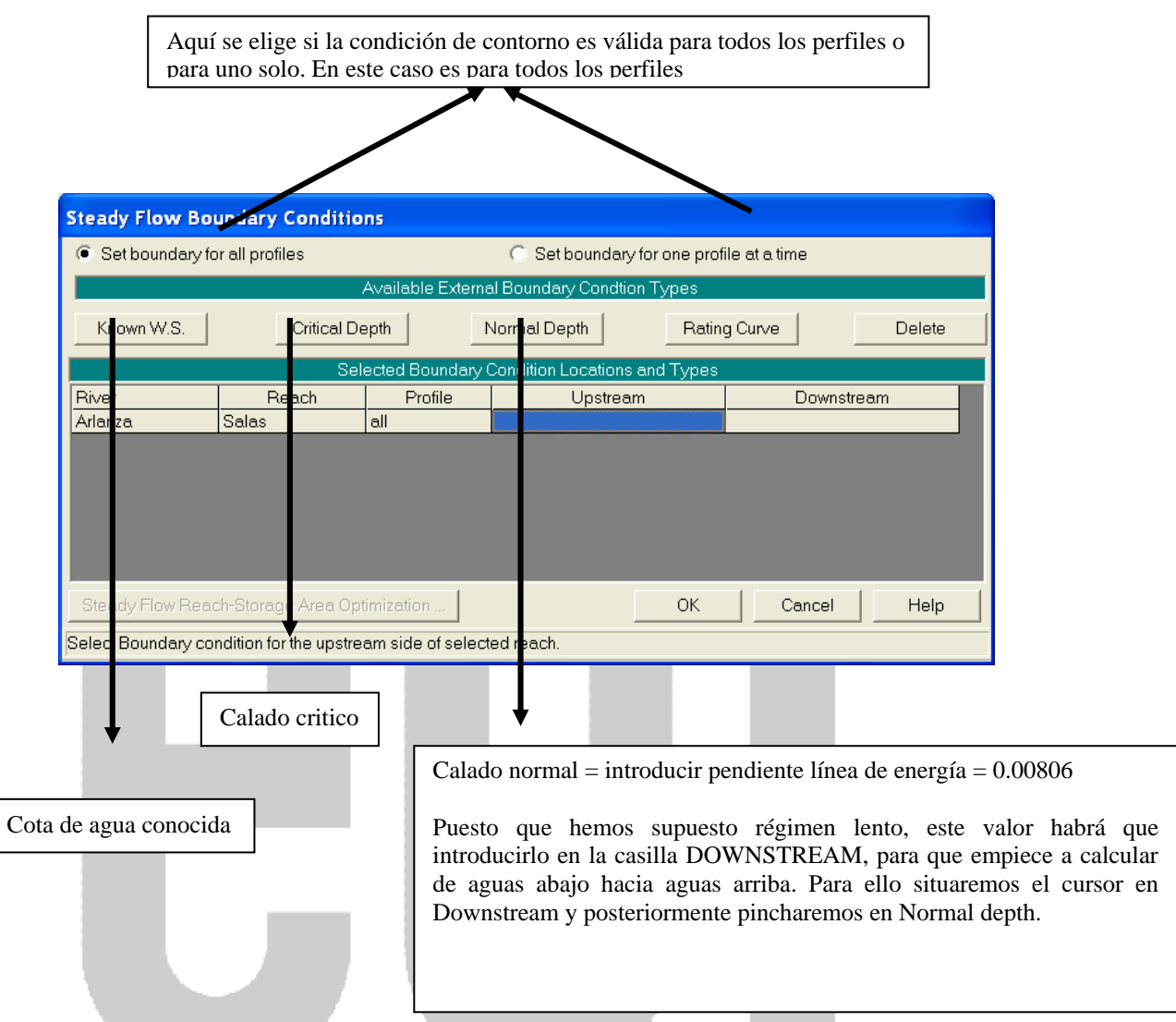

Posteriormente guardamos estos datos en **FILE**: SAVE FLOW DATA debiendo dar una descripción de los datos de flujo, por ejemplo "*Régimen natural*".

Si hemos realizado bien todas las operaciones, nos aparecerá en la pantalla inicial, en el item correspondiente, la descripción de los datos de flujo y la ruta y nombre del archivo correspondiente.

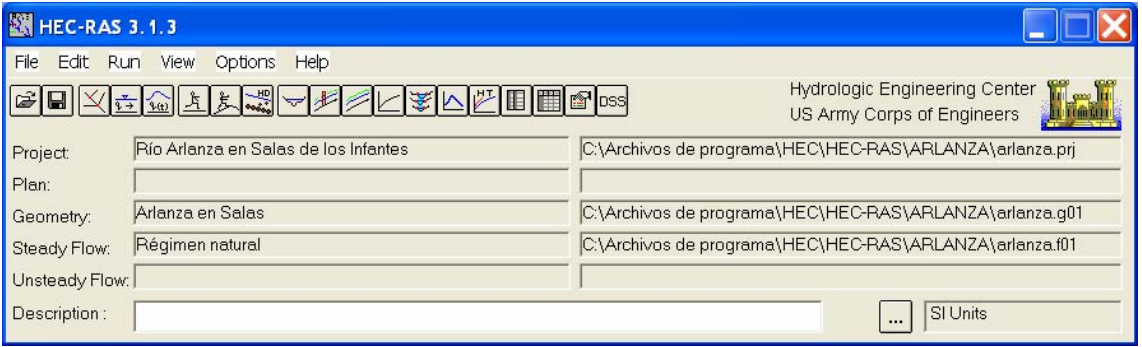

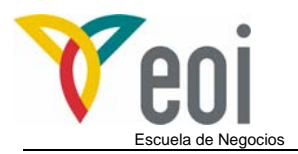

# **6 Simulación.**

Desde el menú principal, seleccionando RUN : STEADY FLOW ANALYSIS, entramos en el menú de simulación:

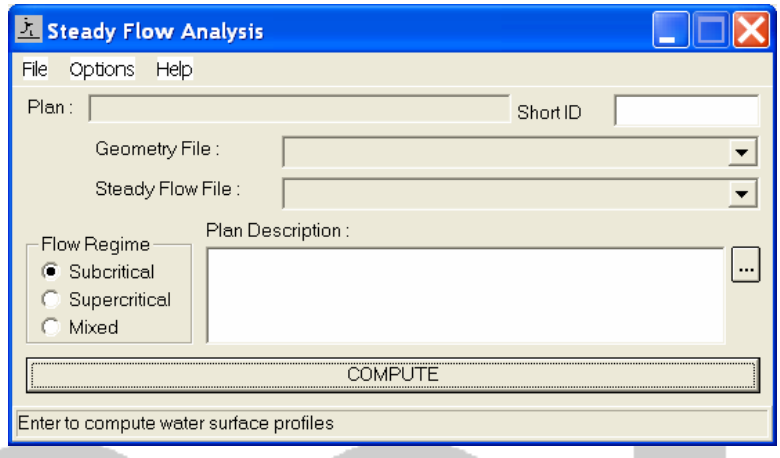

En FILE, seleccionamos NEW PLAN, nos pide una descripción, por ejemplo " *Régimen natural*" y un Short ID, que no es más que un nombre de identificación del plan, por ejemplo "*Reg natural*".

A continuación, seleccionamos el tipo de régimen, SUBCRITICAL, y presionamos el botón de COMPUTE.

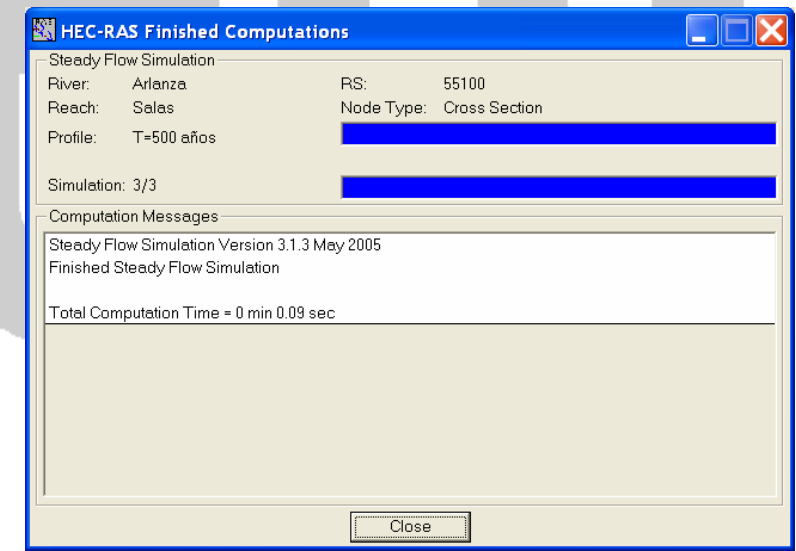

Se abrirá una ventana de MS-DOS, que al final nos indicará que el programa ha acabado correctamente.

Salvamos el plan y cerramos el editor.

Ya estamos en condiciones de ver los resultados.

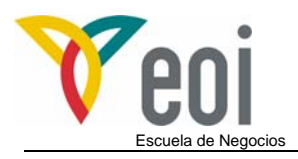

# **7 Resultados.**

#### *7.1 Introducción.*

El programa ya ha calculado los niveles de la lámina de agua en nuestro tramo de estudio para cada uno de los caudales de cálculo.

No obstante, estos resultados deben ser revisados, puesto que puede ser que aparezcan regímenes distintos al supuesto o que el programa necesite más secciones transversales para asegurar un cálculo más preciso.

Estas observaciones las podemos encontrar en :

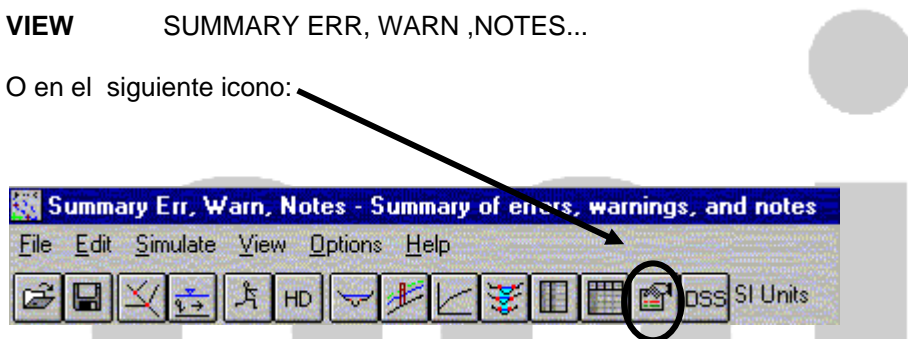

No obstante, antes de ver este archivo, vamos a proceder a ver los resultados obtenidos. HEC-RAS proporciona los datos de dos modos:

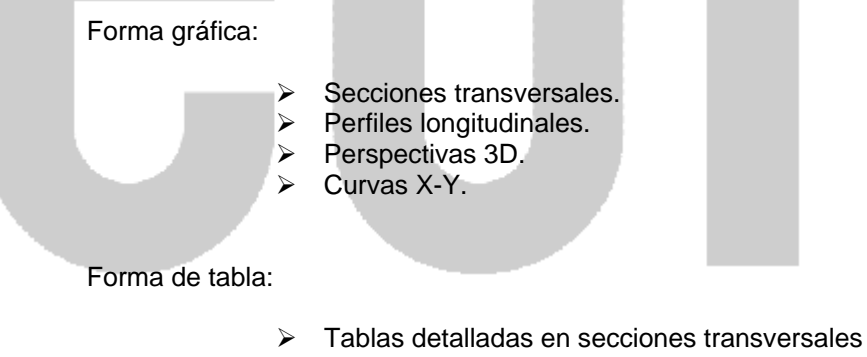

- $\triangleright$  Tablas simplificadas para perfiles.
- ¾ Tablas personalizadas.

A todas estas salidas, se accede desde el menú VIEW o los iconos del menú principal.

### *7.2 Datos en forma gráfica:*

A continuación, se presentan los ejemplos de salidas de las formas gráficas. Cabe destacar, que dentro de cada salida, en el menú OPTIONS, es donde se eligen que resultados se desean ver, así como los colores y estilo de las líneas, texto que aparece en los ejes, etc..

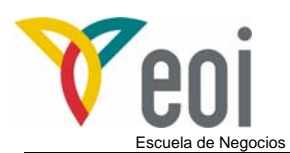

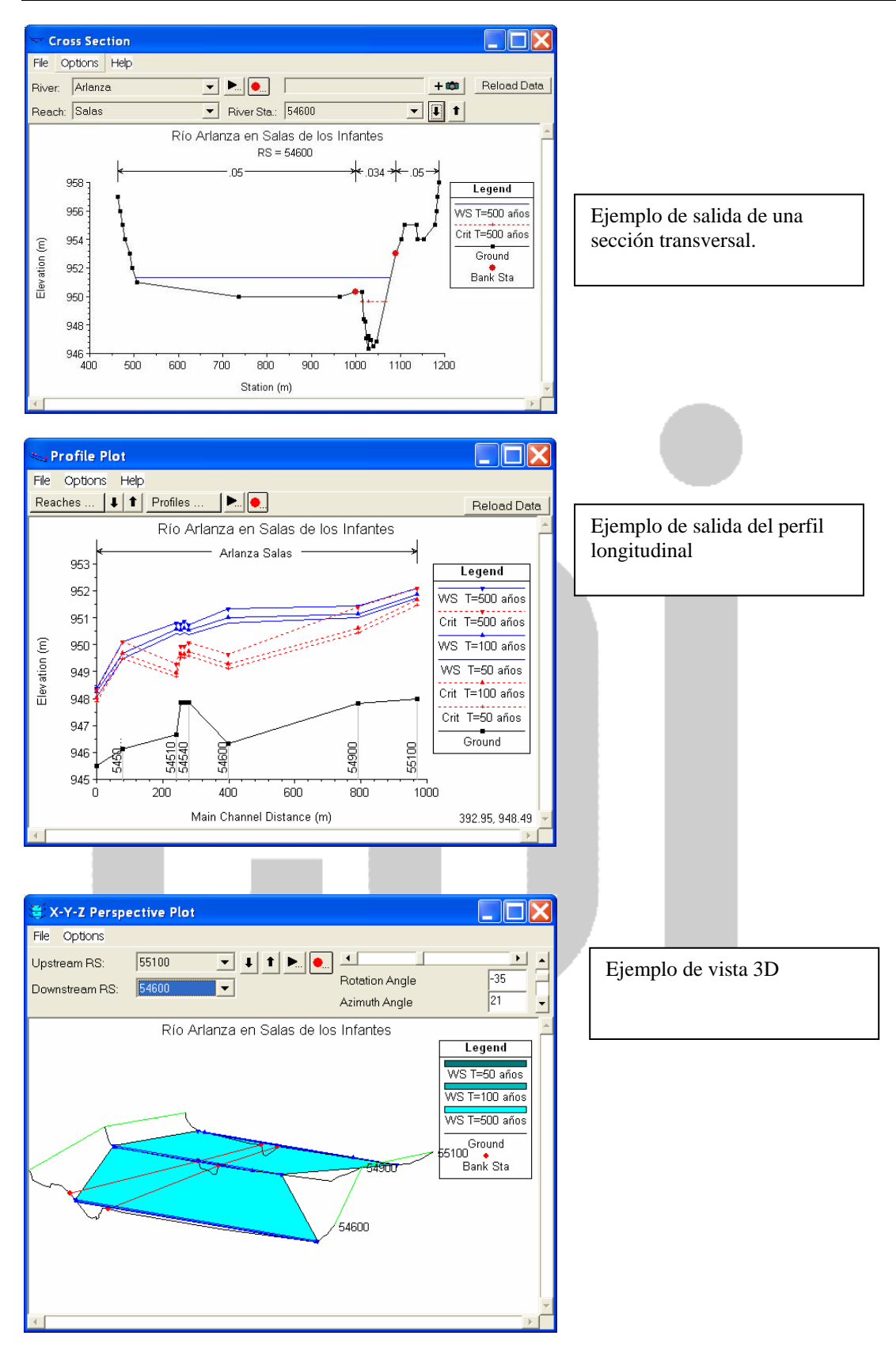

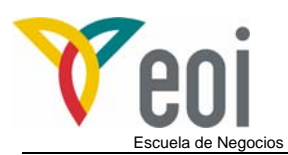

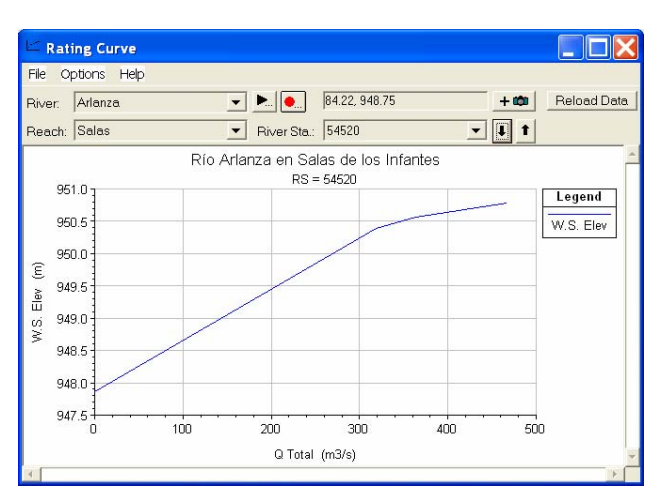

Ejemplo de curva X-Y :

Esta podría ser la curva de gasto en el caso de que en esta sección existiera una estación de aforos.

#### *7.3 Datos en forma de tablas:*

#### **7.3.1 Tablas de las secciones transversales:**

Presentan información muy detallada para cada una de las secciones y para cada caudal de cálculo.

A continuación, se presenta la tabla de la sección 54540 para el caudal correspondiente al periodo de retorno de 50 años (319 m $\frac{3}{5}$ ):

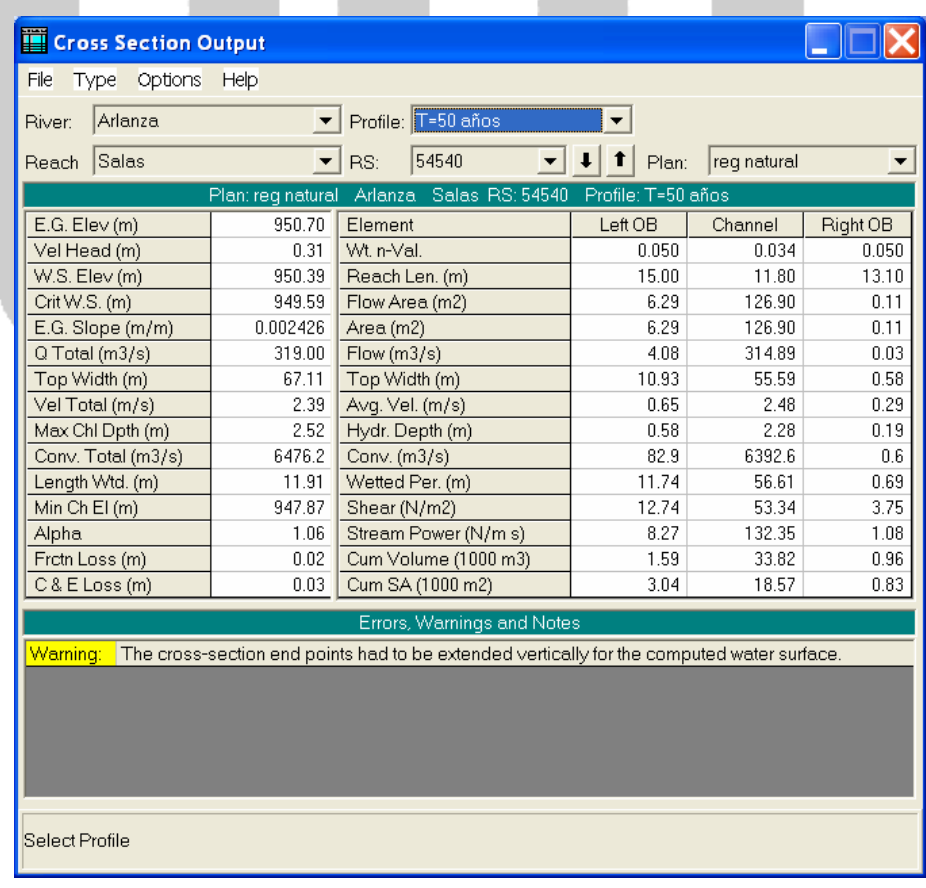

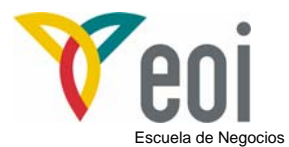

Los resultados más importantes, pueden ser:

E.G.Elev (m): Altura de energía.

W.S.Elev (m): Altura de la lámina de agua.

E.G.Slope : Pendiente de la línea de energía.

Q Total (m3/s): Caudal total en la sección.

Top Width(m): Ancho de la superficie libre del flujo en la sección.

#### **7.3.2 Tablas simplificadas para perfiles.**

Existen numerosas tablas predeterminadas, a continuación se muestra una de ellas. Esta se obtiene seleccionando en el menú VIEW la opción PROFILE SUMMARY TABLE.

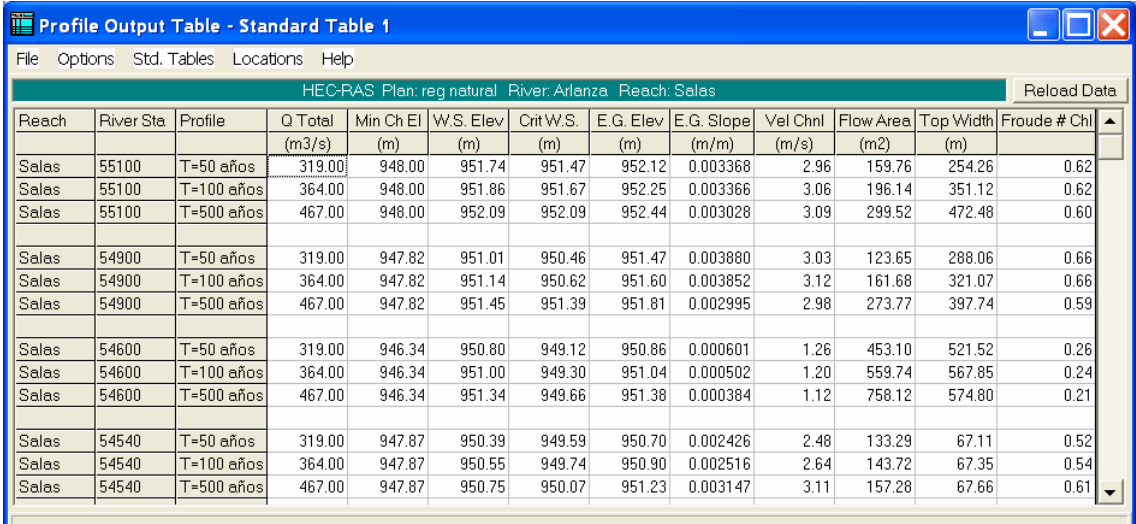

Total flow in cross section.

Donde:

Q Total (m3/s): Caudal total en la sección. Min Ch El (m): Cota inferior del cauce en la sección. W.S.Elev (m): Altura de la lámina de agua. Crit W.S. (m): Cota del calado crítico. E.G.Elev (m): Altura de energía. E.G.Slope : Pendiente de la línea de energía. Vel Chnl (m/s): Velocidad del agua en el cauce. Flow Area (m2): Superficie mojada en la sección. Top Width(m): Ancho de la superficie libre del flujo en la sección. Froude # Chl: Número de Froude.

# **7.3.3 Tablas personalizadas.**

En HEC-RAS, podemos crearnos nuestra propia tabla. Esta función se realiza desde:

VIEW-------------PROFILE SUMMARY TABLE---------------OPTIONS-----------DEFINE TABLE

En donde nos aparecerá la siguiente pantalla:

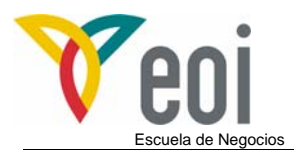

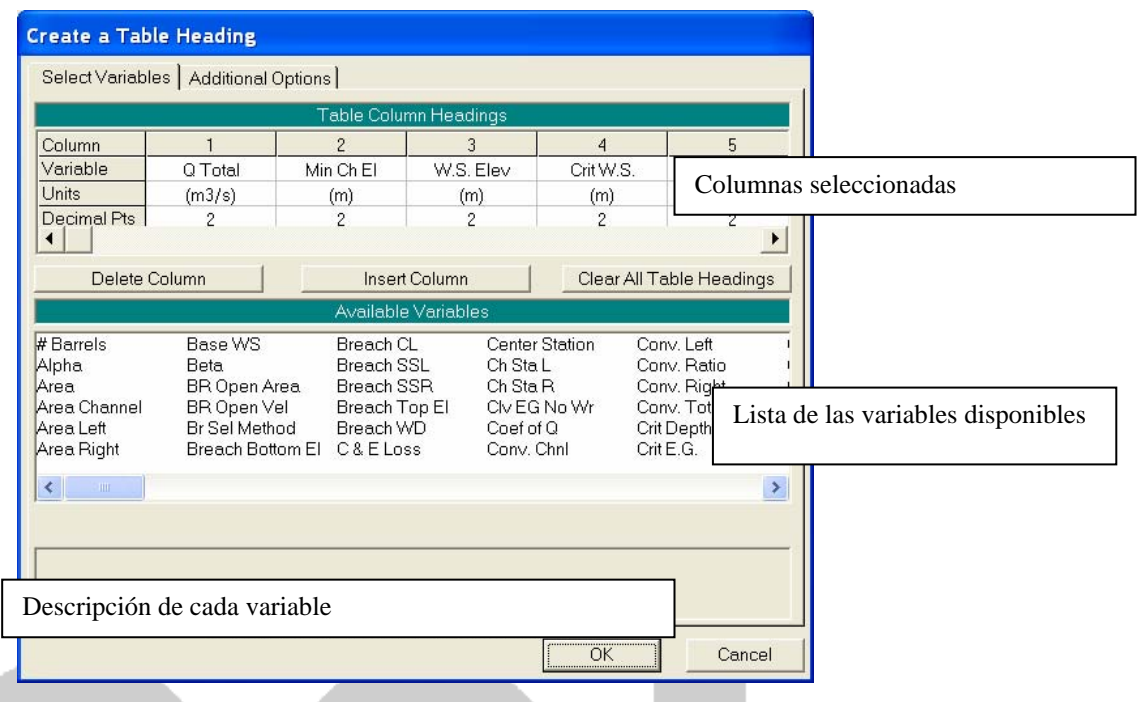

#### **7.3.4 Errores, advertencias y notas (Errors, warnings and notes).**

Por último, vamos a ver algunos de los mensajes que nos da HEC-RAS acerca de los resultados de nuestros análisis. Estos mensajes pueden ser de tres tipos:

- ¾ ERRORES: Hay problemas que han impedido realizar los cálculos.
- ¾ ADVERTENCIAS (WARNINGS): Es una llamada de atención, no indica que los resultados estén mal, pero se aconseja una revisión de los mismos. Las soluciones a estos warnings pueden ser, incrementar el nº de perfiles, revisar los datos geométricos, o también comprobar las condiciones de contorno o el régimen de cálculo.
- ¾ NOTAS: Nos indica información de como se han realizado los cálculos, por ejemplo, puede indicar que entre esas secciones se ha producido el resalto hidráulico.

Para tomar más información debe visualizarse el fichero de Errores, Advertencias y Notas, bien desde su propio menú o bien desde la vista de las tablas de datos de las secciones transversales. Este fichero puede ser impreso, guardado en un fichero o exportado al portapapeles.

Utilizando cualquiera de los dos modos anteriormente descritos se comprueba que el programa presenta las siguientes advertencias:

*a.- The velocity head has changed by more than 0.5 ft (0.15 m). This may indicate the need for additional cross sections.* 

Esta advertencia significa que existe una importante diferencia de velocidad entre 2 secciones transversales consecutivas, debido fundamentalmente a una diferencia importante de la forma o de la pendiente entre estas secciones transversales. Esta alta diferencia influye en la

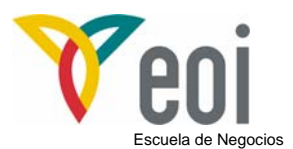

precisión de cálculo de las pérdidas de energía del flujo, siendo conveniente introducir nuevas secciones transversales, bien tomadas en el campo o interpoladas por el programa.

*b.- The energy loss was greater than 1.0 ft (0.3 m). between the current and previous cross section. This may indicate the need for additional cross sections.* 

Esta advertencia significa que existe una importante diferencia entre las pérdidas de carga de las 2 secciones consecutivas, lo que puede afectar a la precisión de los cálculos y por lo tanto, al igual que en la advertencia anterior, en lo posible se deberá aumentar el número de secciones transversales en el tramo indicado.

#### *c.- Divided flow computed for this cross-section.*

La lámina de agua en la sección transversal se encuentra dividida. La siguiente figura muestra la división del flujo debido a la topografía del cauce en ese tramo. Es importante chequear si es o no posible esa división a partir de la topografía en planta del cauce. Si lo es, esta advertencia, una vez comprobada, no deberá tenerse en cuenta.

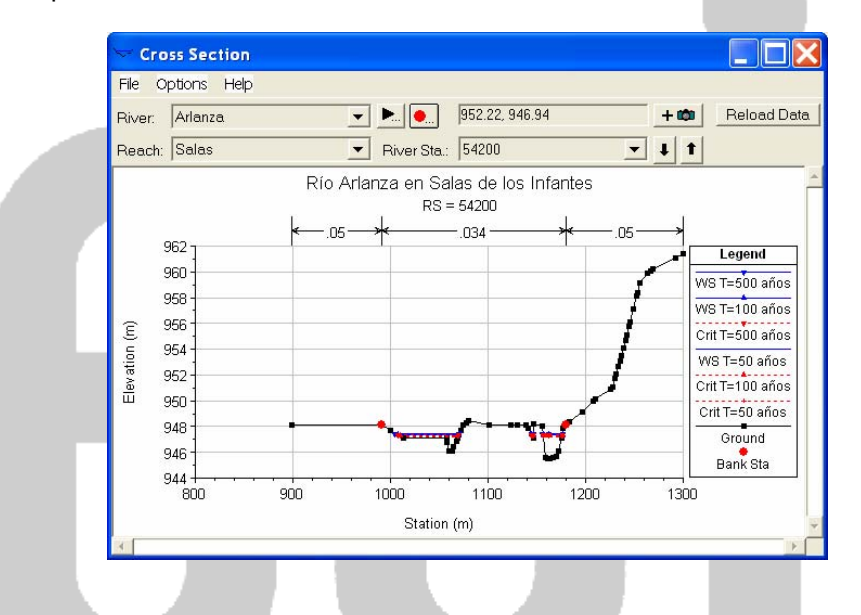

*d.- The energy equation could not be balanced within the specified number of iterations. The program used critical depth for the water surface and continued on with the calculations.* 

La ecuación de conservación de la energía, para el número de iteraciones y tolerancias especificadas, no converge, dando como resultado el valor del calado crítico, tomando ese valor para el cálculo de las siguientes secciones transversales. El programa como se observa, proporciona soluciones que deben analizarse identificando las posibles causas que impiden la convergencia de la ecuación. Estas causas suelen ser un número inadecuado de secciones transversales (demasiado distantes), secciones con datos inadecuados o cambios de régimen.

The energy equation could not be balanced within the specified number of iterations. *The program selected the water surface that had the least amount of error between computed and assumed values.* 

Al igual que en la advertencia anterior, la ecuación de conservación de la energía, para el número de iteraciones y tolerancias especificadas, no converge. Ahora bien, el programa en vez de tomar como resultado el valor del calado crítico como en el caso anterior, asume el valor del calado que hace mínima la diferencia en el algoritmo de cálculo, debido a que la diferencia entre el valor calculado y estimado es menor de 0,1 m (tolerancia establecida por defecto).

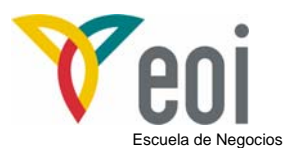

*f.- During the standard step iterations, when the assumed water surface was set equal to critical depth, the calculated water surface came back below critical depth. This indicates that there is not a valid subcritical answer. The program defaulted to critical depth.* 

Esta advertencia indica que no se cumple la suposición de régimen lento, el programa detecta que en esta sección transversal el régimen es rápido, tomando por defecto el calado crítico. La aparición de esta advertencia hace que sea necesario cambiar la hipótesis de flujo inicial.

Como resumen general a las advertencias del programa, se llega pues a la conclusión de que debemos aumentar el número de secciones transversales y suponer otro régimen de flujo.

### **8 Interpolación de secciones transversales.**

Como se ha visto con anterioridad, en este ejemplo el programa indica la necesidad de aumentar el número de secciones transversales. Este aumento de secciones puede realizarse de dos modos distintos, el primero es tomar nuevas secciones transversales en campo o a partir de planos topográficos y el segundo es la interpolación automática de secciones transversales por el programa. Esta última se realiza desde el Editor de GEOMETRIC DATA, tal y como se muestra en la siguiente figura.

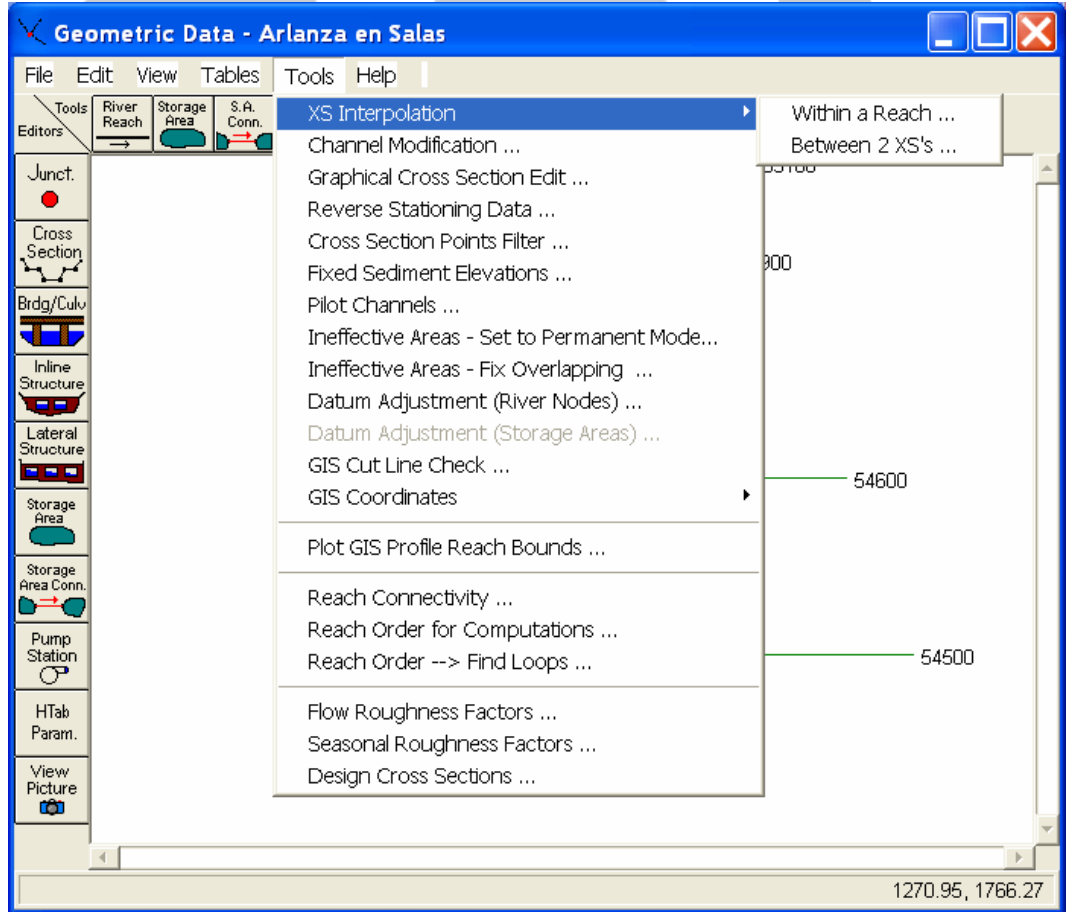

Esta interpolación de secciones se puede realizar a partir de 2 metodologías distintas:

- tramo de río.
- **Within a Reach**: La interpolación se realiza para una longitud especificada del

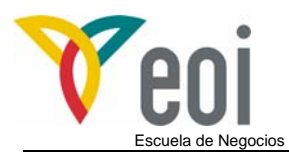

• **Between 2 XS's**: La interpolación se realiza entre 2 secciones transversales.

Para este ejemplo, se van a utilizar el primer método interpolando secciones transversales cada 45 metros a lo largo de todo el tramo de estudio seleccionado.

A continuación se muestra la ventana a partir de la cual se realiza la interpolación automática de las secciones transversales en todo el tramo de río.

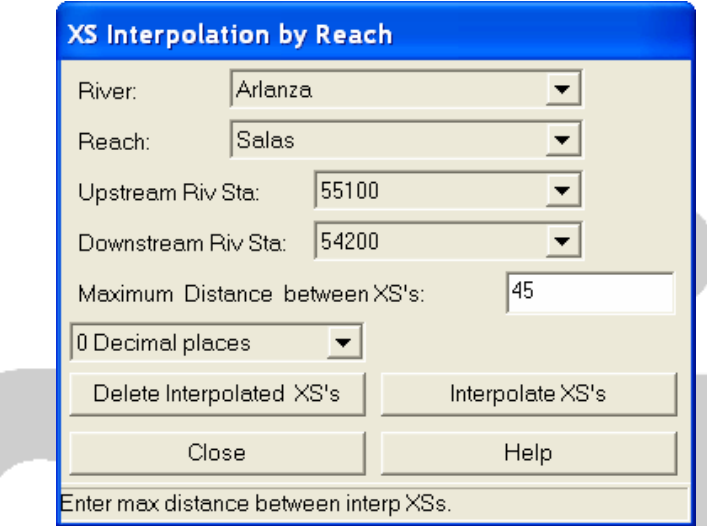

Mientras que la interpolación de secciones entre 2 secciones transversales se realiza a partir de la ventana presentada en la siguiente figura. El interés de esta interpolación estriba en la posibilidad de dibujar líneas maestras que definan adecuadamente la interpolación de las secciones. En nuestro ejemplo aplicaremos el primer método.

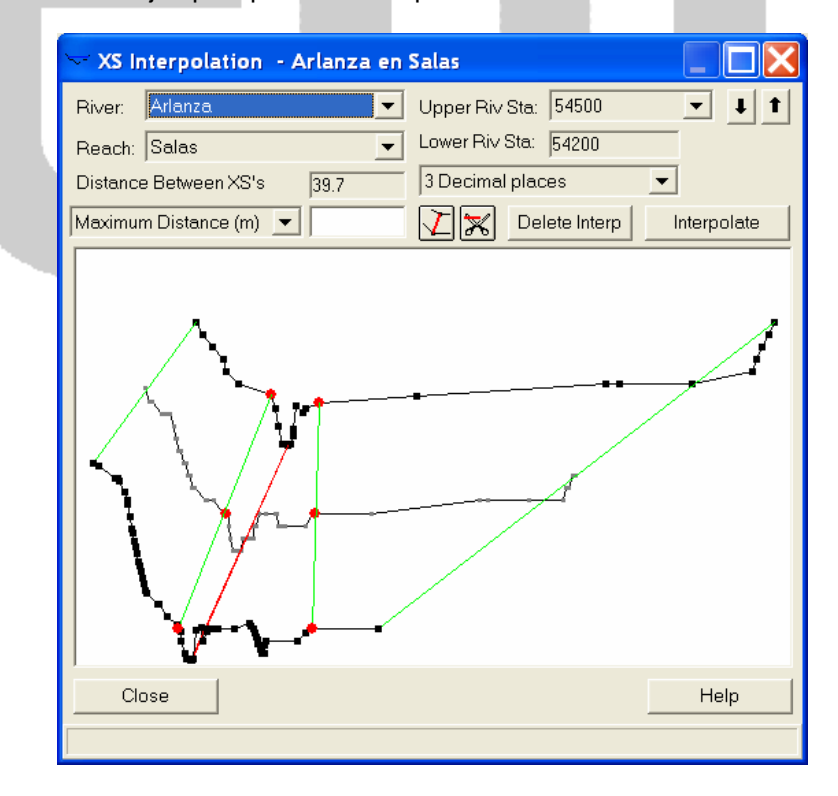

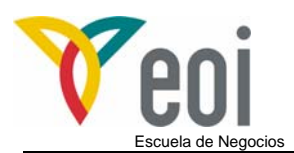

# **9 Cambio de régimen lento a mixto.**

A partir del análisis tanto del perfil de la lámina de agua como del fichero de errores, advertencias y notas, se ha observado la necesidad de cambiar el régimen de flujo de régimen lento a régimen mixto.

Manteniendo la misma condición de contorno, el único cambio a realizar es la introducción dentro de los datos de flujo de la pendiente de la línea de energía en el extremo aguas arriba del tramo de estudio, tal y como muestra la figura.

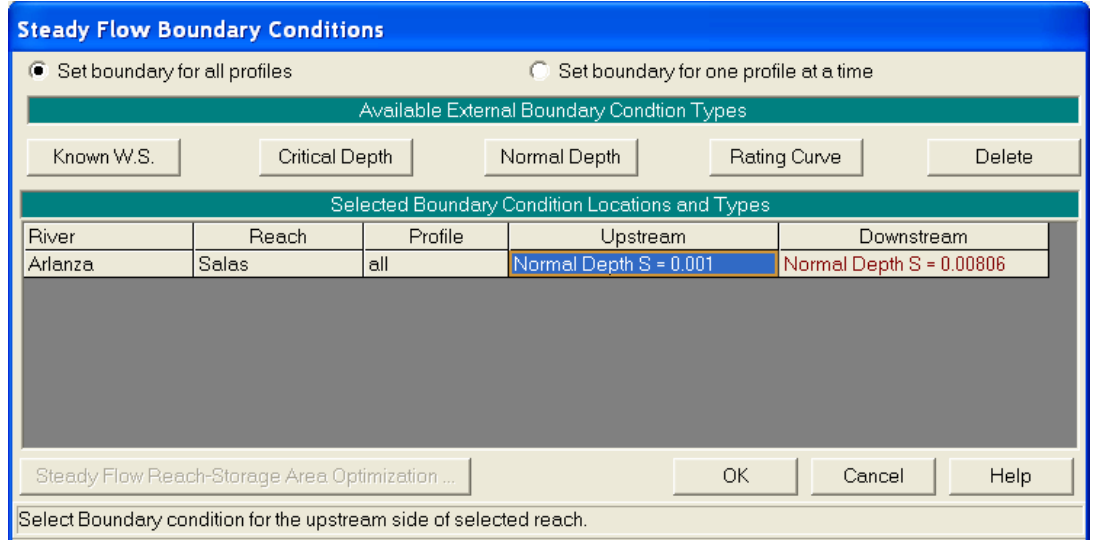

# **10 Ejecución del modelo con nueva geometría y régimen de flujo.**

Una vez introducidos los datos modificados, tanto el flujo como los datos geométricos interpolados, el siguiente paso es la ejecución del modelo, la cual se realiza mediante el menú SIMULATE: STEADY FLOW ANÁLISIS. Por último, a la hora de ejecutar el modelo desde el menú SIMULATE deberá seleccionarse Régimen mixto.

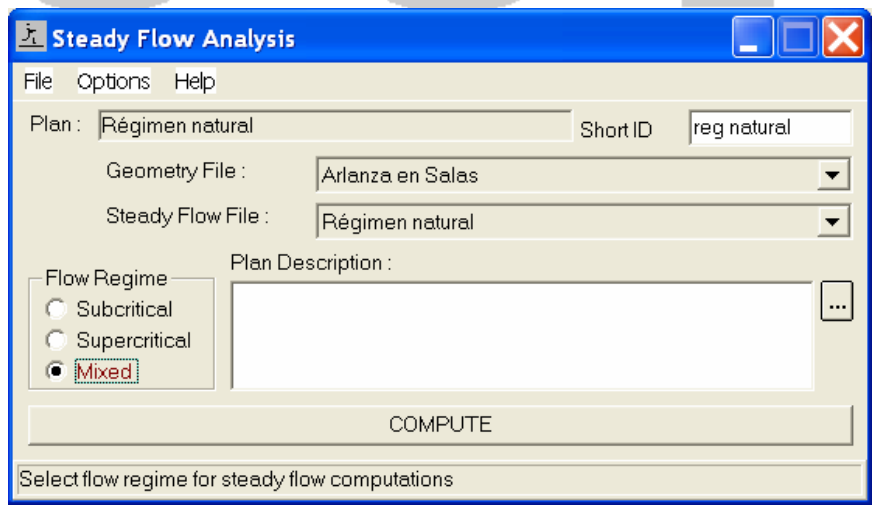

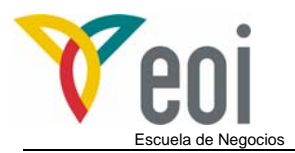

# **11 Análisis de resultados.**

En la siguiente figura se muestra el perfil de la lámina de agua calculado, correspondiente a la avenida de 100 años de periodo de retorno, con estas modificaciones. En él se observa como la lámina de agua discurre tanto en régimen rápido como en régimen lento, si bien en determinadas secciones transversales interpoladas aún el programa sigue tomando el valor del calado crítico.

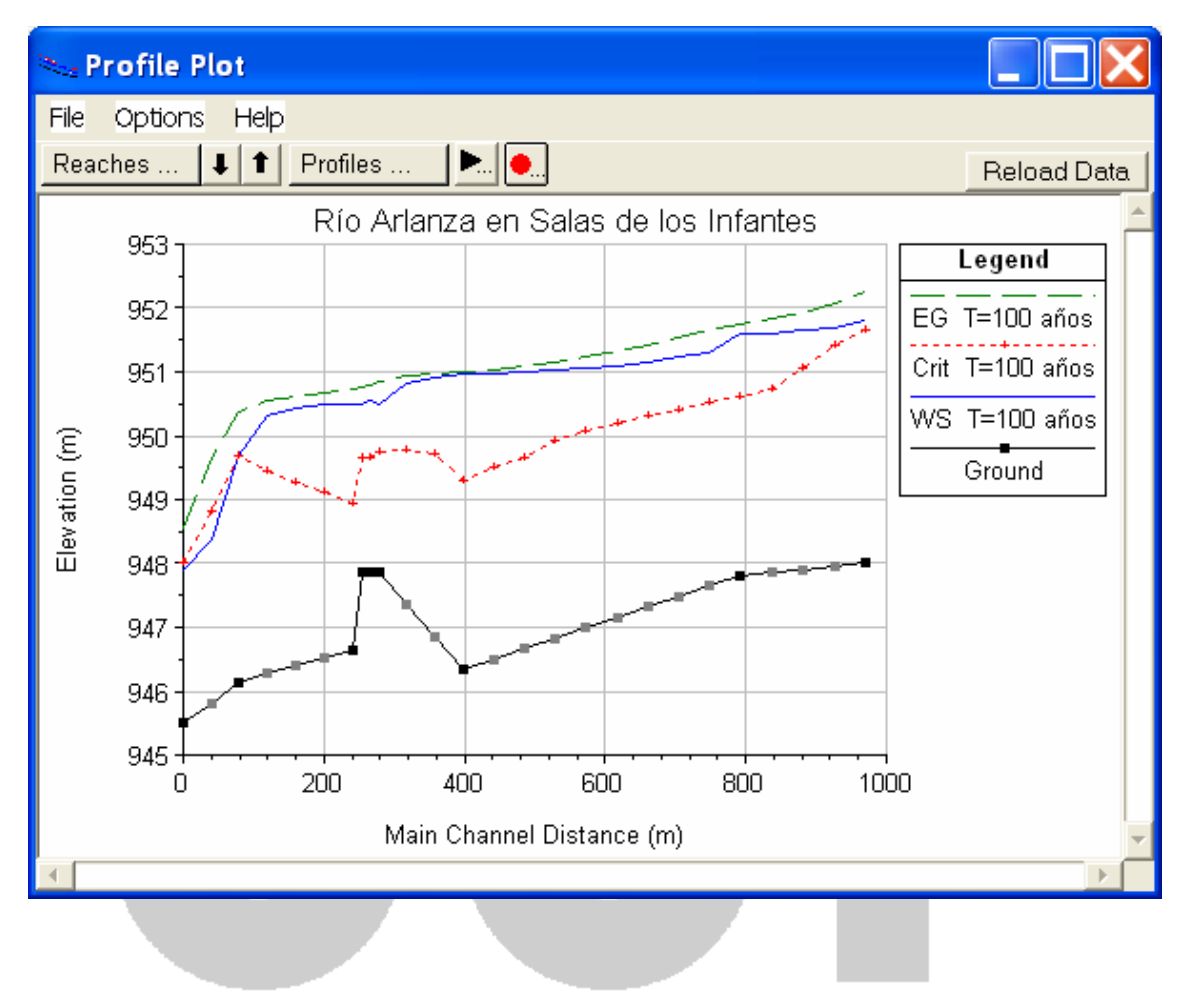

# **12 Modelización de un puente en HEC-RAS.**

Dentro de las modelizaciones hidráulicas de tramos de río, habitualmente es necesario modelar los puentes existentes en el cauce puesto que en determinados casos su influencia sobre el perfil de la lámina de agua es notable. En otras ocasiones, el objeto del estudio puede ser determinar su comportamiento hidráulico.

Para introducir y modelar un puente en un cauce dentro del programa HEC RAS es necesario seguir los siguientes pasos:

#### *12.1 Situación de las secciones transversales.*

Para modelizar un puente, HEC-RAS necesita al menos 4 secciones transversales, cuya representación se presenta en la página siguiente:

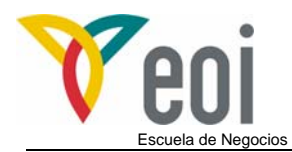

- La primera sección debe encontrarse suficientemente aguas abajo para que el flujo no se vea afectado por el puente.
- La segunda sección debe encontrarse inmediatamente aguas abajo del puente, representa el área efectiva del cauce a la salida del puente.
- La tercera sección debe encontrarse inmediatamente aguas arriba del puente. Representa el área efectiva del cauce a la entrada del puente. En la mayoría de los casos estas secciones son idénticas o varían ligeramente.
- La cuarta sección debe encontrarse suficientemente aguas arriba para que no se vea afectada por la contracción de la lámina de agua.

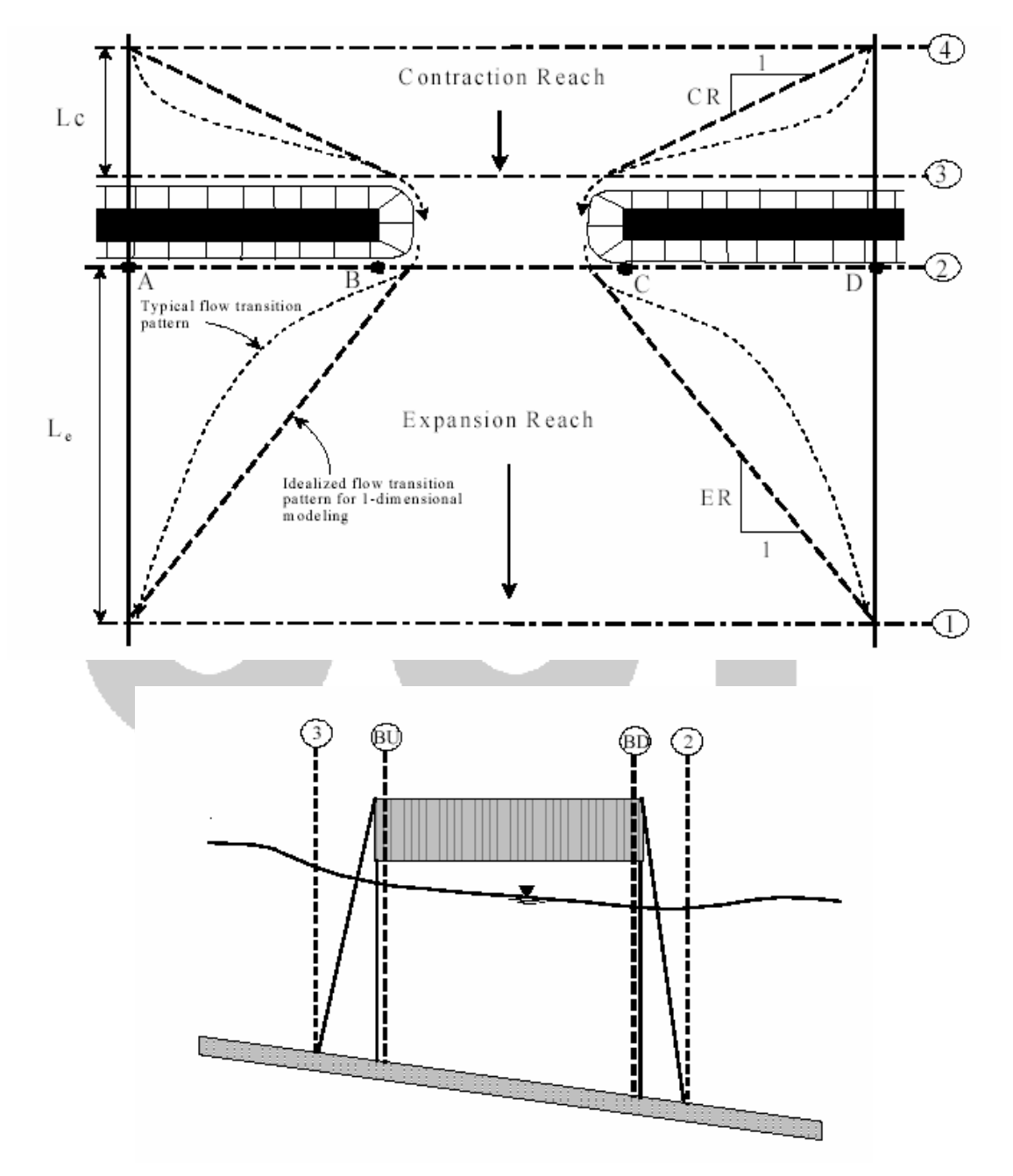

En nuestro ejemplo el puente se situará entre las secciones 54530 y 54520 que distan entre sí 10 metros.

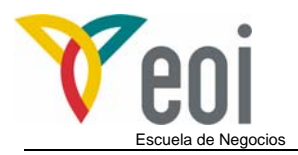

#### *12.2 Caracterización del puente.*

Los datos necesarios para modelizar el puente son:

- a. Ubicación en el río: River Station.
- b. Distancia a la sección aguas arriba, sección 3 del esquema anterior.
- c. Ancho del puente en la dirección del flujo.
- d. Coeficientes de descargas del puente en función del tipo del flujo que circule por él.
- e. Descripción geométrica del puente. La cual se basa en dar para cada coordenada x de la sección transversal la cota inferior y superior del puente en ese punto.
- f. Descripción geométrica de las pilas del puente, se realiza a partir de la coordenada X de su eje, y el ancho que va teniendo en función de su altura.

En nuestro ejemplo el puente se situará entre las secciones 54530 y 54520 que distan entre sí 10 metros.

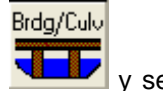

En el menú GEOMETRIC DATA se pulsa el botón situado en el lado izquierdo **VI B**y se activará el menú BRIDGE CULVERT DATA.

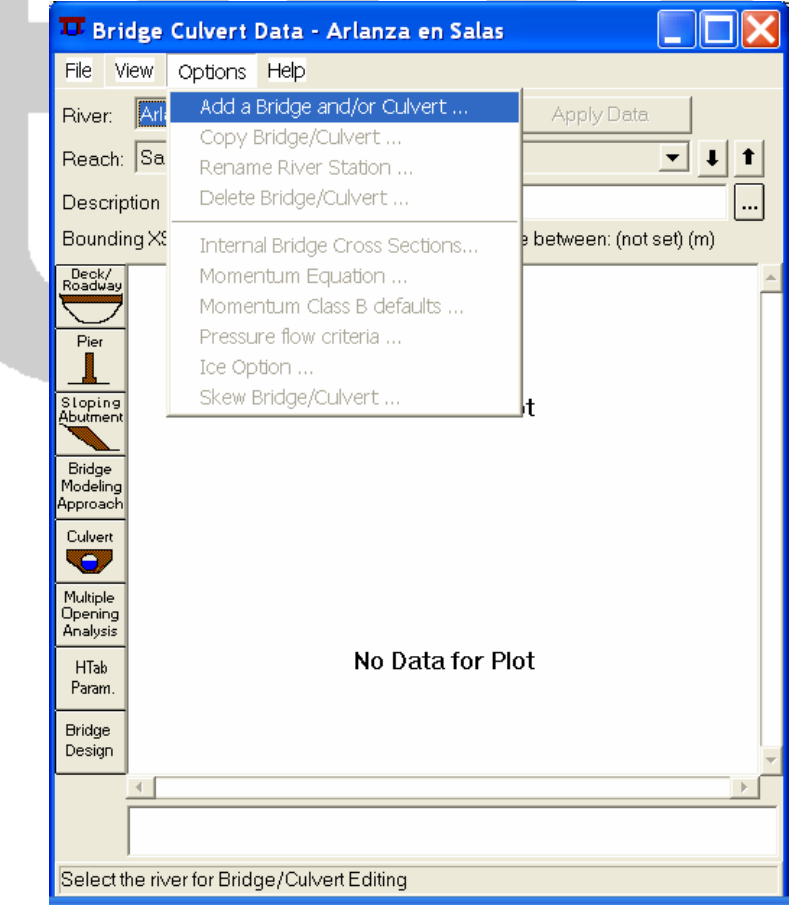

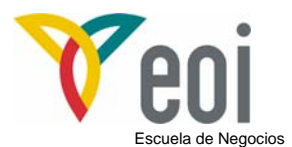

Se deberá introducir el número de la sección transversal que almacenará toda la información del puente y no debe coincidir con la numeración de ningún perfil transversal y estará comprendido entre 54530 y 54520, en este ejemplo adoptaremos 54525.

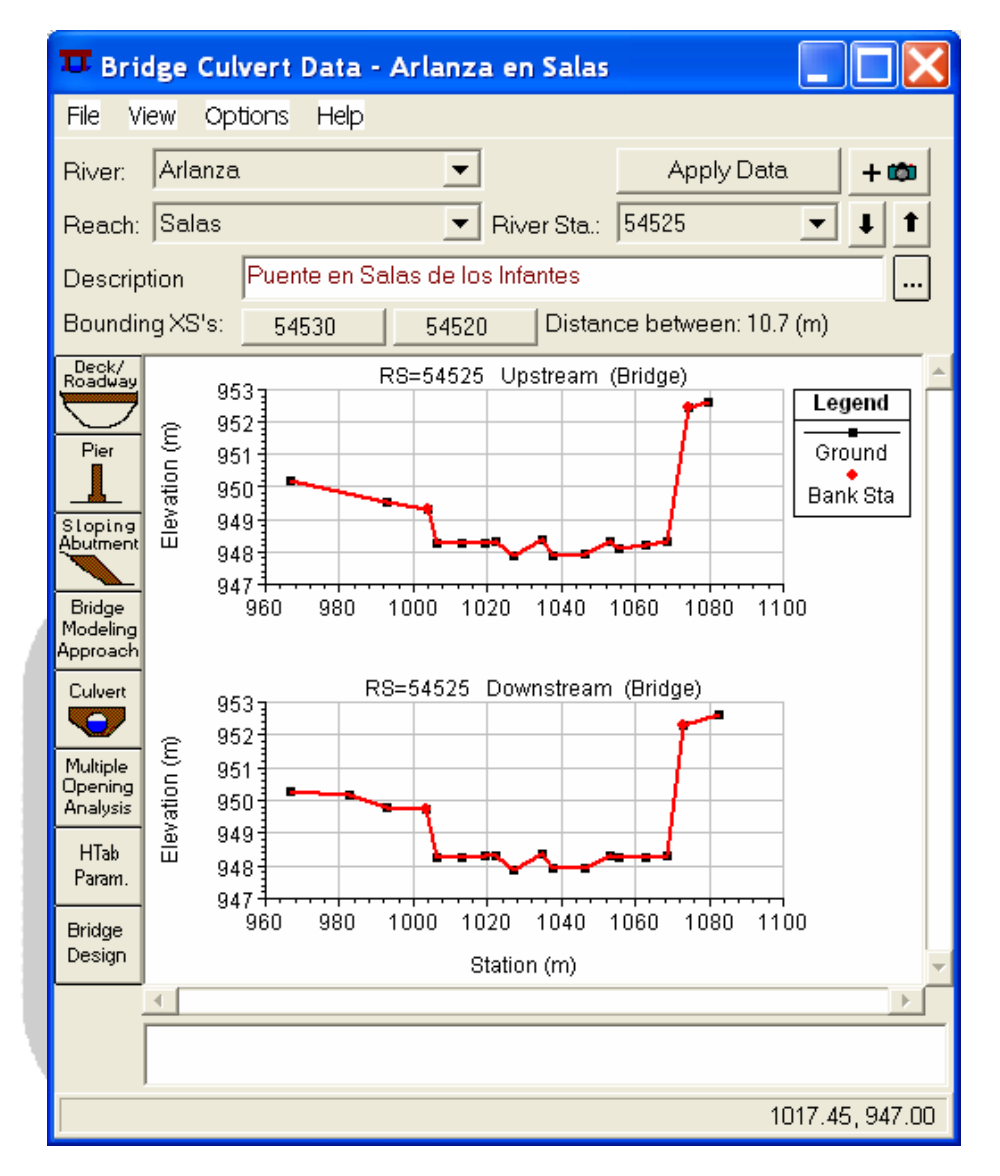

Se trata de un puente de 6 metros de ancho cuyo tablero tiene un metro de canto y la solera se encuentra a la cota 950.25. Y está situado a 1.5 metros de perfil 54530.

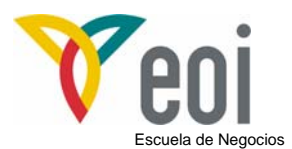

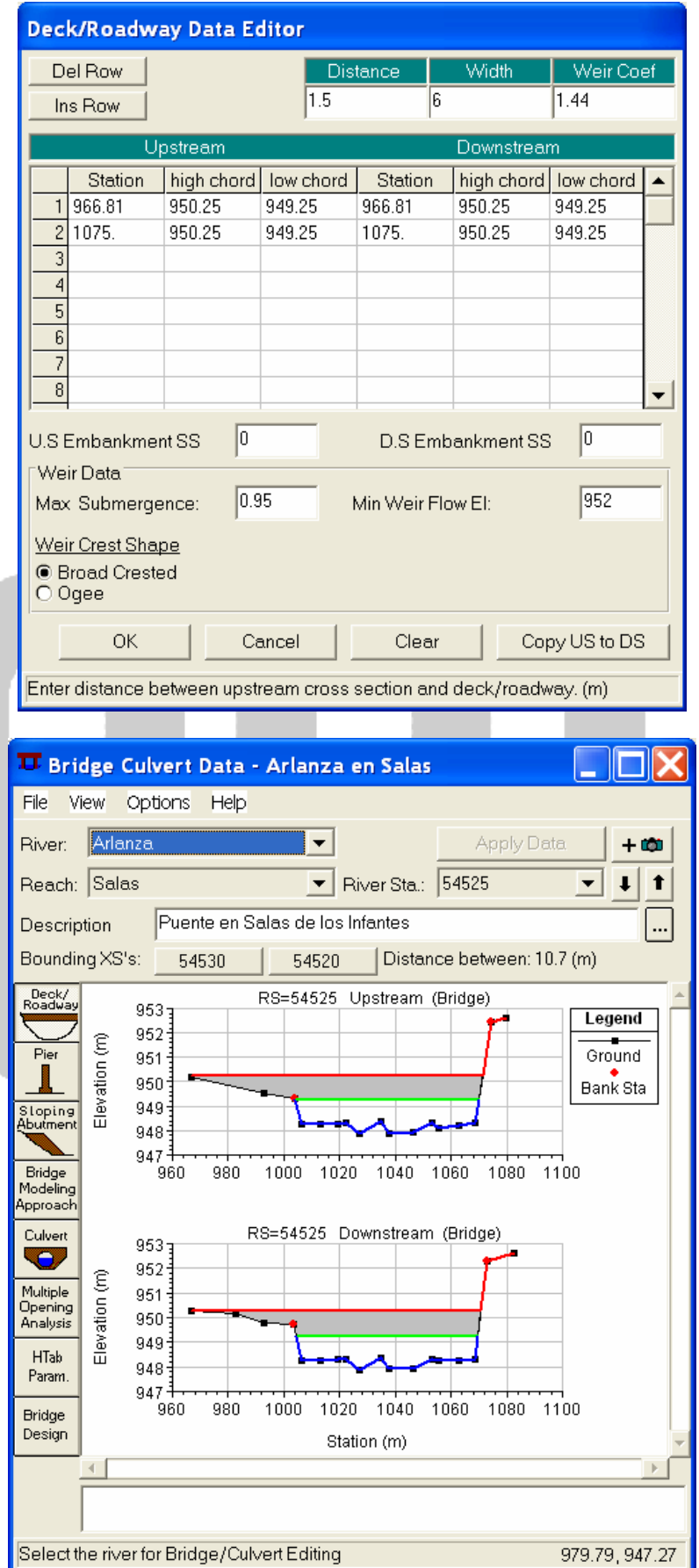

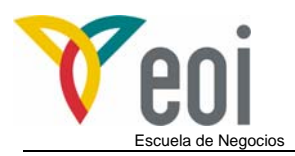

#### *12.3 Elección del método de cálculo.*

El programa HEC RAS permite modelar tanto caudales bajos (aquellos en que la cota del agua esta por debajo del tablero del puente) y caudales altos, que son aquellos que ponen en carga el puente, funcionando éste en parte como flujo por un orificio.

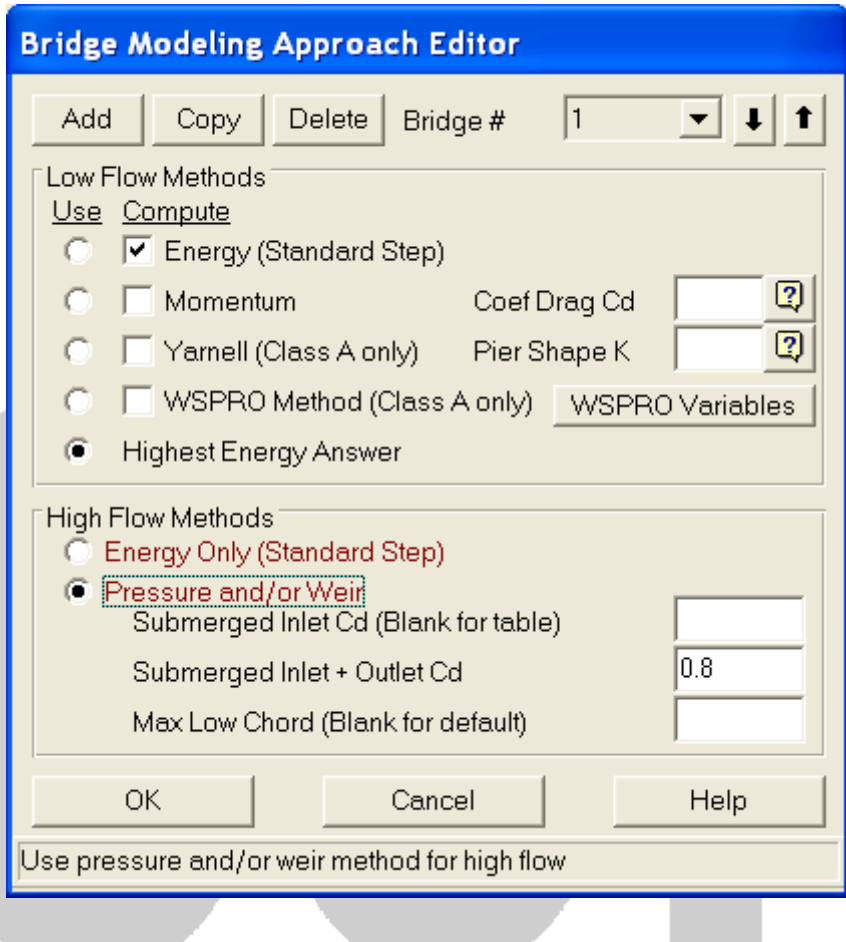

#### **12.3.1 Caudales bajos.**

Para caudales bajos, el programa permite utilizar los siguientes métodos:

- a) Ecuación de Conservación de la Energía (ECE).
- b) Ecuación de Variación de la Cantidad de Movimiento (EVCM).
- c) Ecuación de Yarnell.<br>d) Método del FHWA W
- Método del FHWA WSPRO.

Los dos primeros métodos son los que el programa utiliza habitualmente en el cálculo de la lámina de agua en un río, siendo necesario en el segundo caso introducir el coeficiente de arrastre del flujo del agua alrededor de las pilas (drag coefficient) cuyo valor para pilas circulares es de 1.20.

La ecuación de Yarnell se obtuvo de manera empírica basada en aproximadamente 2.600 experimentos de laboratorio. Para utilizar esta ecuación, cuya expresión puede consultarse en el manual de referencia hidráulica de HEC RAS, se necesita el coeficiente Yarnell de forma de las pilas, que puede suponerse 0.9 para pilas circulares.

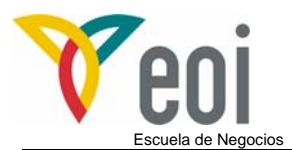

Por último, el método del FHWA WSPRO es el método de la Agencia Americana de Carreteras (FHWA), el cual resuelve la ecuación de conservación de la energía mediante un método distinto al estándar por etapas característico de HEC RAS.

El método a utilizar depende de las características concretas del cauce y del puente, no obstante en los casos en que las pilas producen pequeñas obstrucciones los resultados obtenidos en la aplicación de las distintas metodologías son similares. Cuando el estrechamiento es fuerte deberá utilizarse la EVCM, si bien el resto de métodos pueden seguir utilizándose sin que las diferencias sean notables.

Cuando el flujo pase por el calado crítico dentro del puente no deberán utilizarse las fórmulas de Yarnell y WSPRO puesto que son solo para régimen lento.

#### **12.3.2 Caudales altos.**

El programa tiene la capacidad de modelar el flujo a través del puente cuando los caudales son tan elevados que la cota de la lámina de agua alcanza la cota del tablero. Existen dos metodologías distintas para realizar la modelización:

- a) Ecuación de Conservación de la Energía (ECE).
- b) Flujo en presión y vertido en lámina libre.

Aplicando la ECE, el programa utiliza la misma metodología que para caudales bajos, mientras que la metodología b) separa el flujo que circula en presión por los vanos del puente del flujo que circula por encima de él.

Dentro de este caso existen varias posibilidades de circulación del flujo:

El primer caso, que se muestra en la figura siguiente, se da cuando el puente entra en carga en la parte de aguas arriba y no en la de aguas abajo:

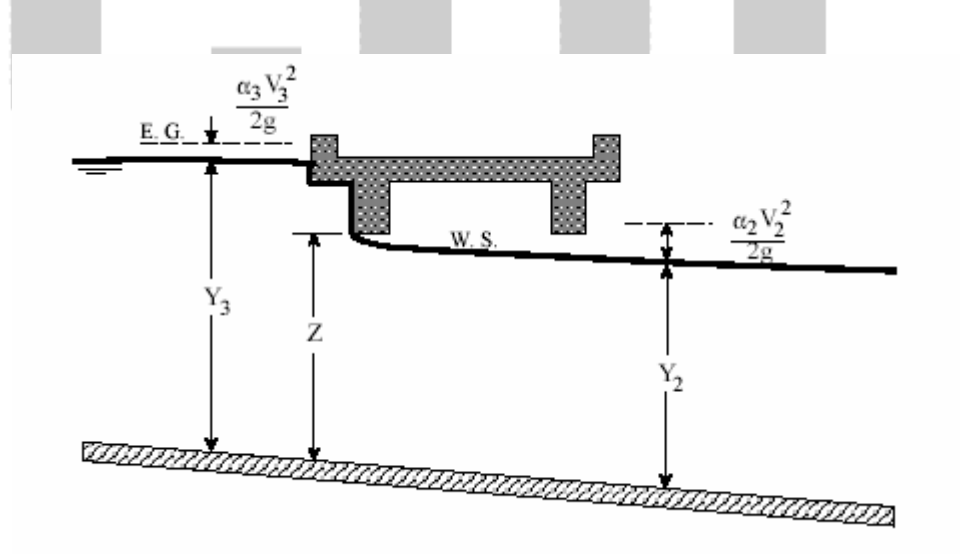

Para calcular la cota de la lámina de agua es necesario conocer el coeficiente de descarga del puente para caudales en presión, usándose normalmente el valor de 0.5.

El segundo caso se da cuando los dos márgenes del puente se encuentran en carga, es decir se encuentra sumergido:

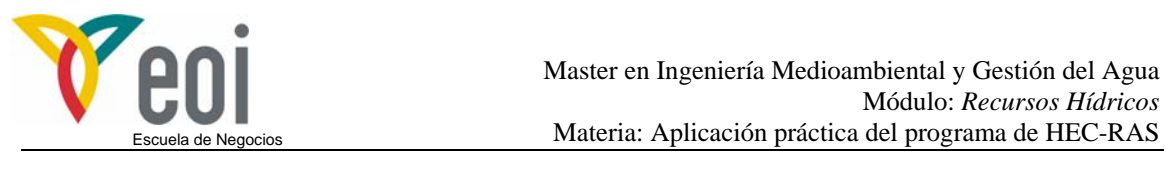

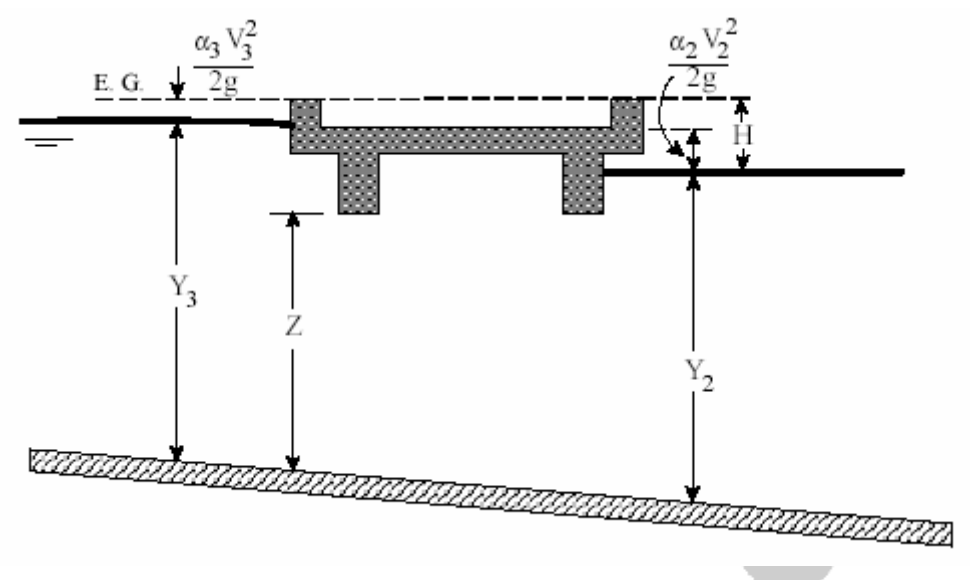

En este caso, el programa utiliza la misma formulación que para un orificio, por ejemplo un desagüe de fondo de una presa, debiendo especificarse el coeficiente de descarga para flujo sumergido, el cual vale normalmente 0,8.

En el tercer caso puede suceder que el agua circule por encima del puente tal y como se muestra en la figura siguiente, por lo que se calcula mediante la ecuación de vertido libre (como si se tratase de un aliviadero de una presa), debiéndose especificar el coeficiente de descarga del vertido que para puentes varía normalmente entre 1,4 – 1,7.

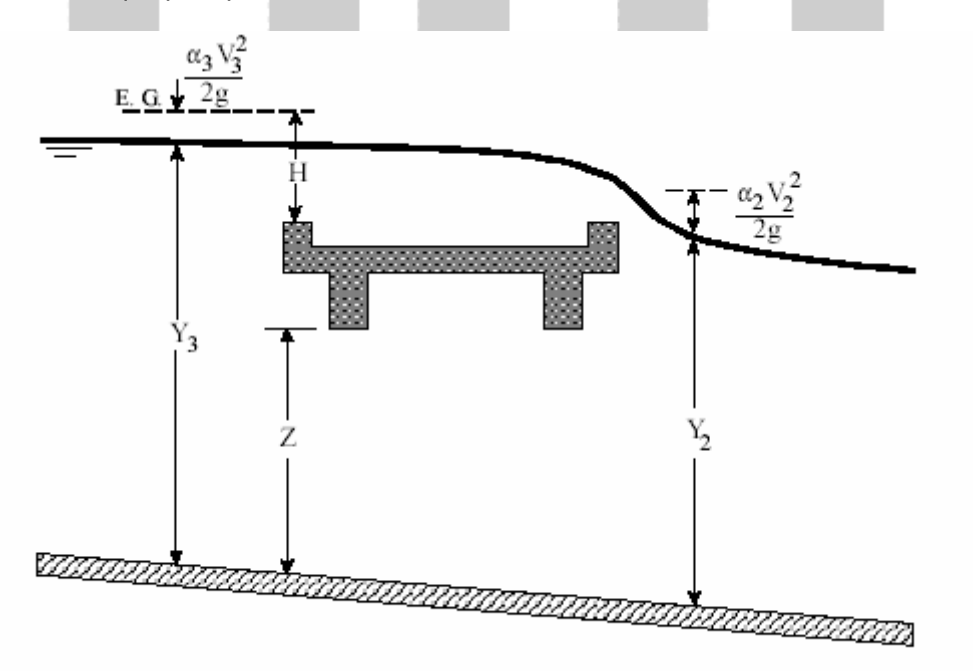

Para la elección del método a usar, ECE o Flujo en presión y vertido en lámina libre, deben tenerse en cuenta los siguientes condicionantes:

• Cuando el puente genera pequeñas obstrucciones y no esta en presión puede utilizarse la ECE, mientras que si la obstrucción generada por el puente es elevada, debe utilizarse en método de flujo en presión y vertido en lámina libre.

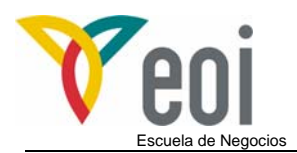

• Cuando existe vertido por el tablero del puente debe utilizarse el método del flujo en presión y vertido en lámina libre, siempre que no exista la condición de sumergencia puesto que en ese caso no se puede considerar que hay vertido por vertedero en lámina libre, ya que el agua en este caso circula en régimen libre. El programa aplica automáticamente la ECE cuando el porcentaje de sumergencia es mayor del 95%.

#### *12.4 Resultados de la simulación en el puente.*

Una vez introducidas las características geométricas del puente y seleccionado el método de cálculo del mismo procedemos a ejecutar STEADY FLOW ANALYSIS.

Los resultados pueden verse gráficamente o tubularmente, tal y como se ha descritos en apartados anteriores.

En la siguiente figura se ha representado el perfil longitudinal del río con el puente y los resultados para los caudales de cálculo.

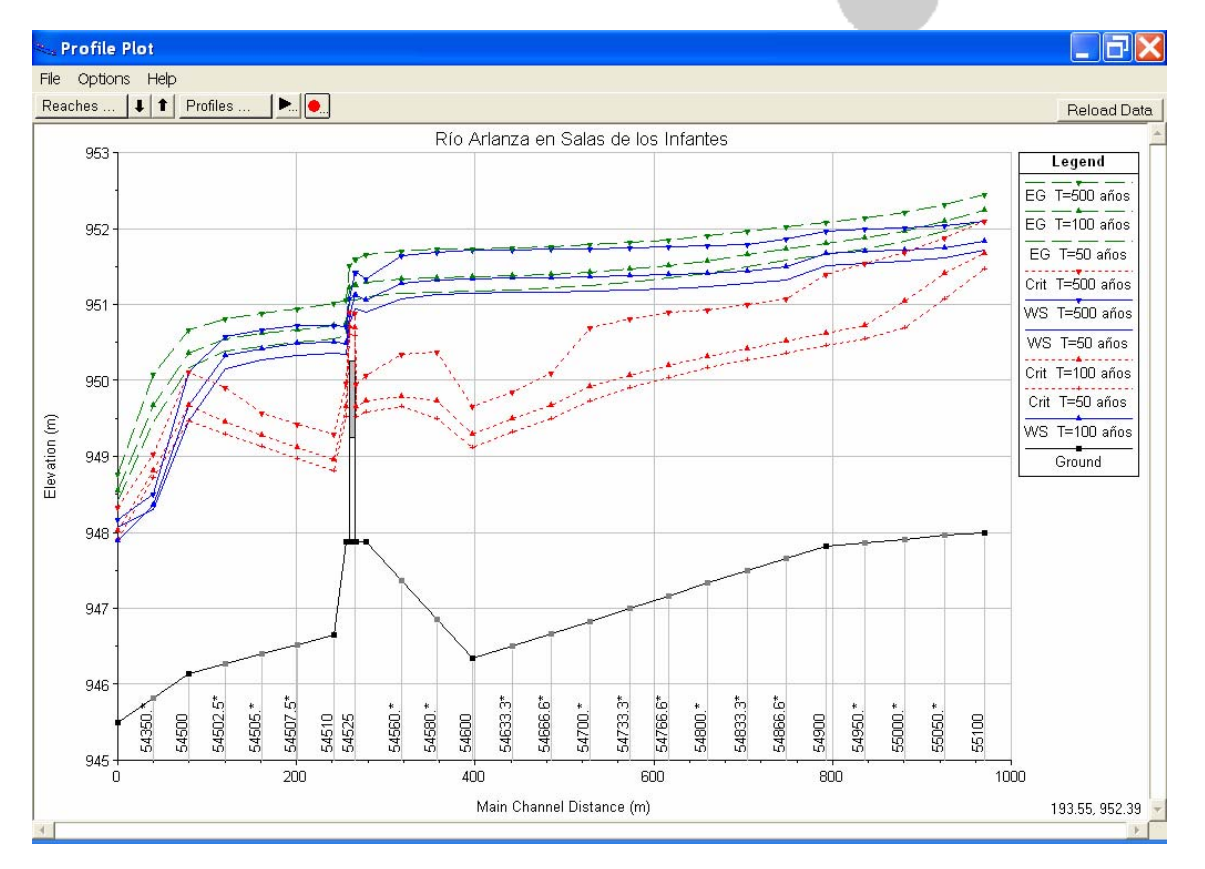

Con los caudales simulados en el río Arlanza los niveles de agua sobrepasan la cota superior del puente, tal y como se aprecia en la figura anterior.

Veamos qué ocurre si procedemos a simular caudales más bajos, para ello añadiremos en el STEADY FLOW DATA otros dos caudales de 100 m3/s y 200 m3/s y ello nos permitirá observar los distintos comportamientos del flujo a su paso por el puente.

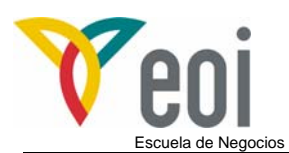

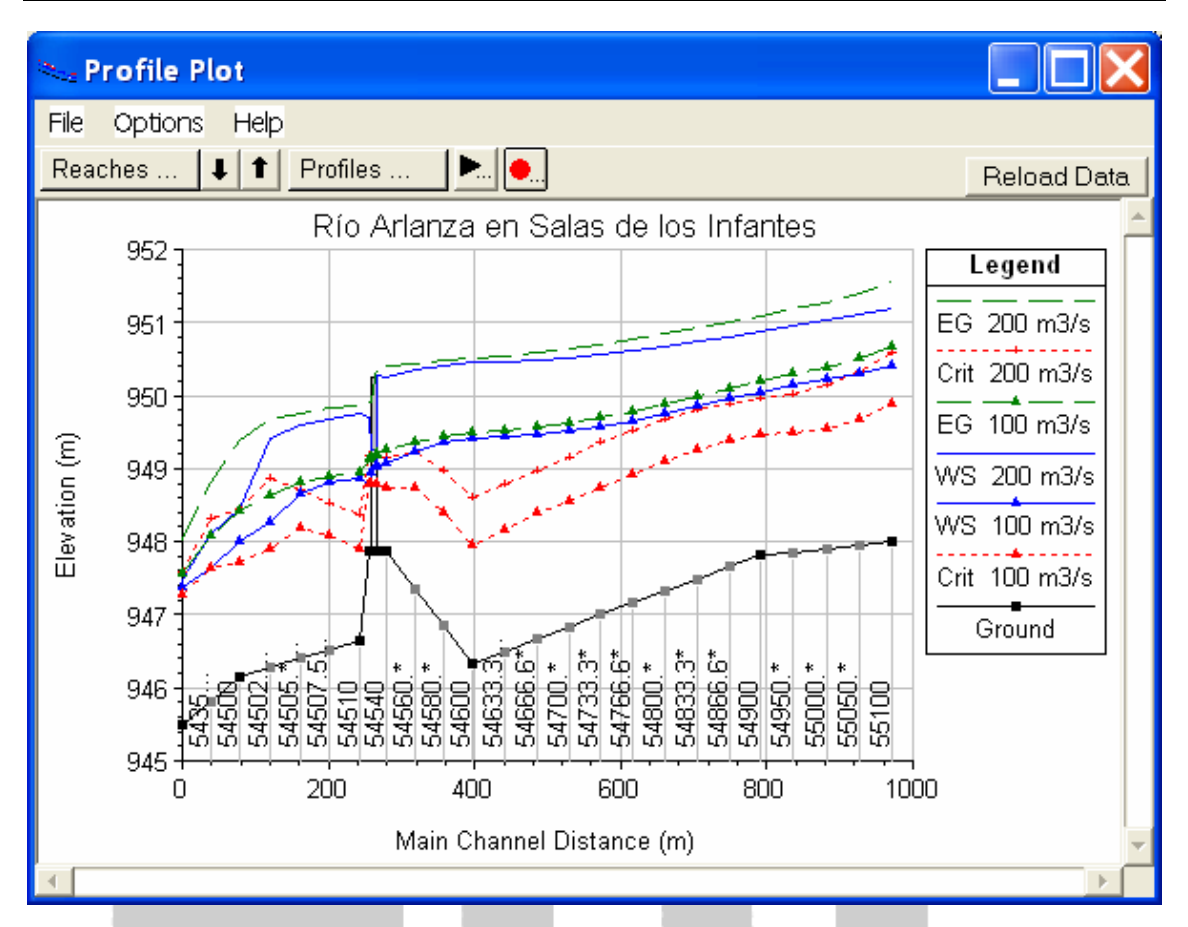

En este caso para un caudal circulante de 200 m3/s el puente funciona en presión mientras que para un caudal de 100 m3/s es válida la ecuación de la energía y el agua circula bajo el tablero sin entrar el puente en carga.

En las tablas particulares para el propio puente se observan los resultados para estos nuevos caudales simulados.

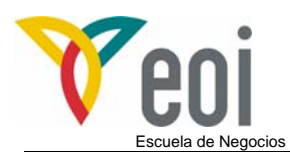

FIV

 $\overline{\phantom{a}}$ 

 $\overline{\phantom{a}}$ 

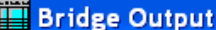

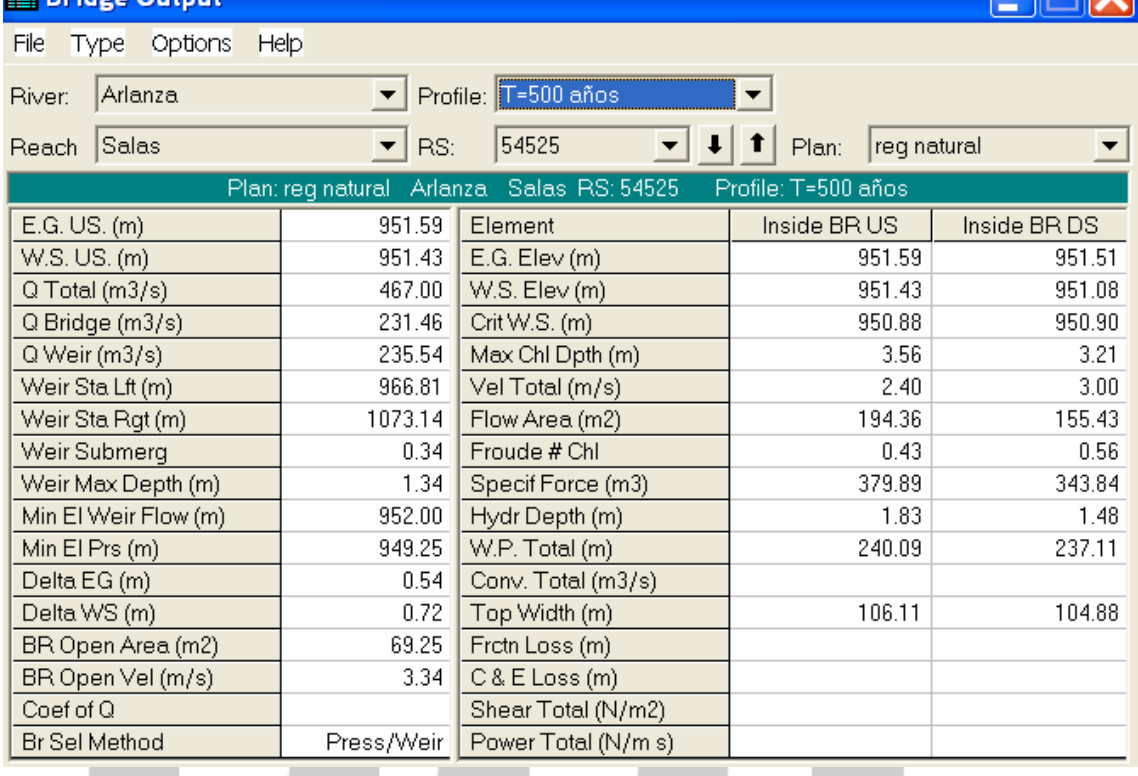

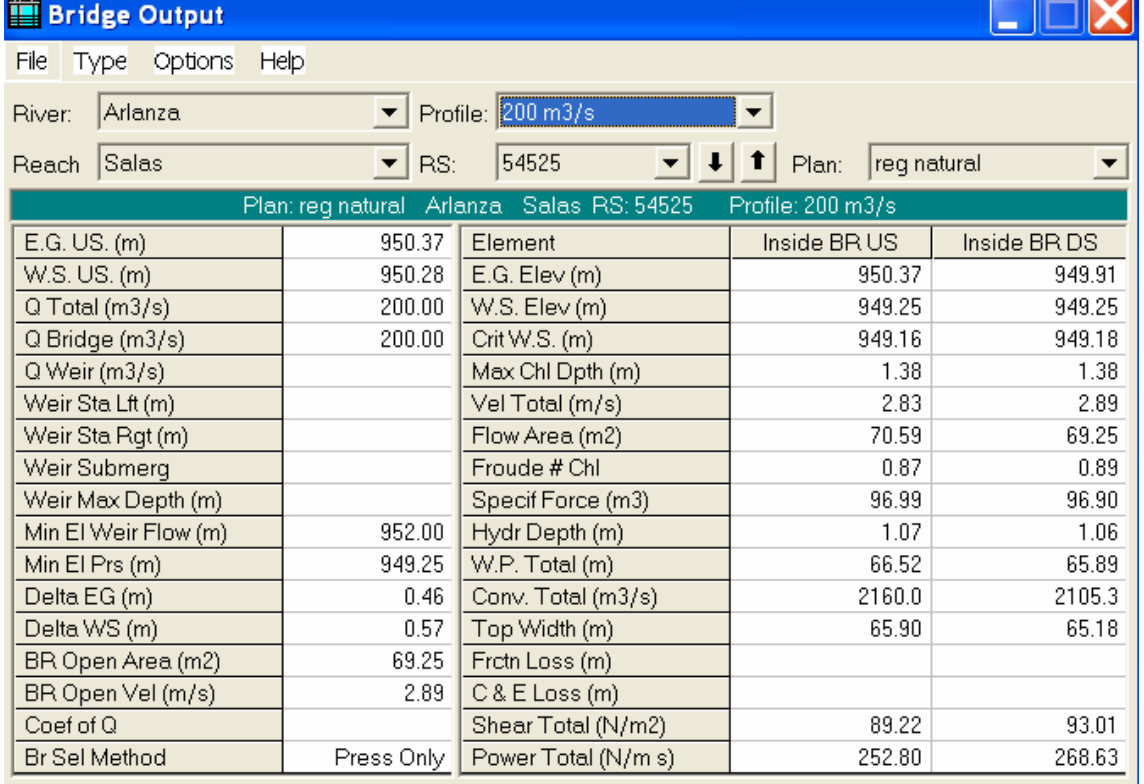

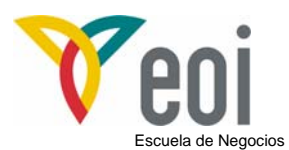

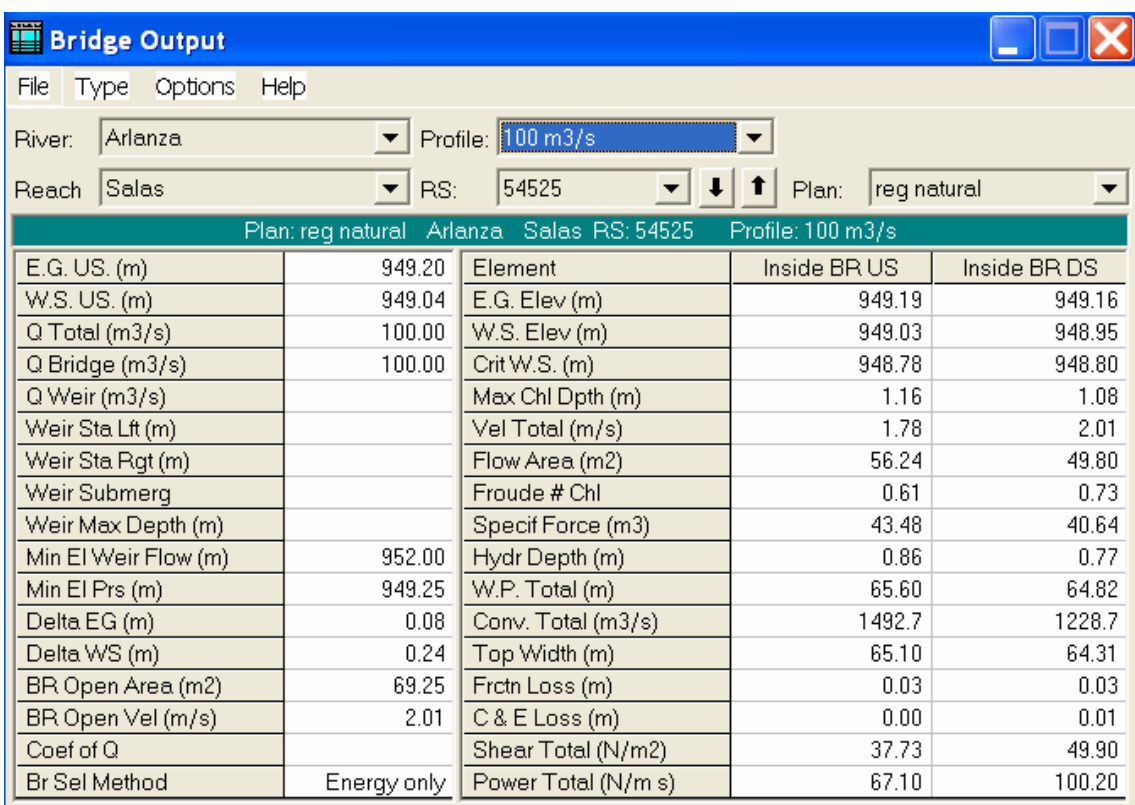